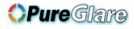

# Acer Projector

# X1120H/X1220H/X1320WH/P1120/ P1220/P1320W Series User's Manual

http://www.pureglare.com.au

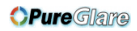

© 2011. All Rights Reserved. Original Issue: 07/2011

Acer Projector X1120H/X1220H/X1320WH/P1120/P1220/P1320W Series

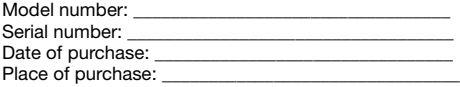

### <span id="page-2-0"></span>Information for your safety and comfort

Read these instructions carefully. Keep this document for future reference. Follow all warnings and instructions marked on the product.

### Before cleaning

- Turn the product off and unplug it from the wall outlet before cleaning.
- Do not use liquid cleaners or aerosol cleaners. Use a damp cloth for cleaning.

### Location precautions

Be sure that the power outlet you plug the power cord into is easily accessible and located as close to the equipment operator as possible. When you need to disconnect power to the equipment, be sure to unplug the power cord from the electrical outlet.

- Do not use this product near water.
- Do not place this product on an unstable cart, stand or table. If the product falls, it could be seriously damaged.
- Slots and openings are provided for ventilation to ensure reliable operation of the product and to protect it from overheating. These openings must not be blocked or covered. The openings should never be blocked by placing the product on a bed, sofa, rug or other similar surface.
- This product should never be placed near or over a radiator or heat register, or in a built-in installation unless proper ventilation is provided.
- Never push objects of any kind into this product through cabinet slots as they may touch dangerous voltage points or short-out parts that could result in a fire or electric shock. Never spill liquid of any kind onto or into the product.
- To avoid damage of internal components and to prevent battery leakage, do not place the product on a vibrating surface.
- Never use it under sporting, exercising, or any vibrating environment which will probably cause unexpected short circuits and may damage rotor devices or the lamp.

### Using electrical power

- This product should be operated from the type of power indicated on the marking label. If you are not sure of the type of power available, consult your dealer or local power company.
- Do not allow anything to rest on the power cord. Do not locate this product where people will walk on the cord.
- If an extension cord is used with this product, make sure that the total ampere rating of the equipment plugged into the extension cord does not exceed the

extension cord ampere rating. Also, make sure that the total rating of all products plugged into the wall outlet does not exceed the fuse rating.

- Do not overload a power outlet, strip or receptacle by plugging in too many devices. The overall system load must not exceed 80% of the branch circuit rating. If power strips are used, the load should not exceed 80% of the power strip's input rating.
- This product's AC adapter is equipped with a three-wire grounded plug. The plug only fits in a grounded power outlet. Make sure the power outlet is properly grounded before inserting the AC adapter plug. Do not insert the plug into a non-grounded power outlet. Contact your electrician for details.

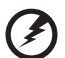

. . . . . .

Warning! The grounding pin is a safety feature. Using a power outlet that is not properly grounded may result in electric shock and/or injury.

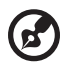

Note: The grounding pin also provides good protection from unexpected noise produced by other nearby electrical devices that may interfere with the performance of this product.

• Use the product only with the supplied power supply cord set. If you need to replace the power cord set, make sure that the new power cord meets the following requirements: detachable type, UL listed/CSA certified, VDE approved or its equivalent, 4.6 meters (15 feet) maximum length.

### Product servicing

Do not attempt to service this product yourself, as opening or removing covers may expose you to dangerous voltage points or other risks. Refer all servicing to qualified service personnel.

Unplug this product from the wall outlet and refer servicing to qualified service personnel when:

- The power cord or plug is damaged, cut or frayed.
- Liquid was spilled into the product.
- The product was exposed to rain or water.
- The product has been dropped or the case has been damaged.
- The product exhibits a distinct change in performance, indicating a need for service.
- The product does not operate normally after following the operating instructions.

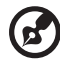

---------------------------------

Note: Adjust only those controls that are covered by the operating instructions, since improper adjustment of other controls may result in damage and will often require extensive work by a qualified technician to restore the product to normal condition.

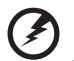

. . . . . . . . . . . . . . . . . . . Warning! For safety reasons, do not use non-compliant parts

when adding or changing components. Consult your reseller for purchase options.

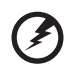

---------Warning! This device and its enhancements may contain small

parts. Keep them out of the reach of small children.

### Additional safety information

- Do not look into the projector's lens when the lamp is on. The light may hurt your eyes.
- Turn on the projector first and then signal sources
- Do not place the product in following environments:
	- Locations that are confined or poorly ventilated. The projector must have at least 50 cm clearance from walls and have free flowing air around it.
	- Locations where temperatures may become excessively high, such as inside of a car with all windows rolled up.
	- Locations where excessive humidity, dust, or cigarette smoke may contaminate optical components.

http://www.pureglare.com.au

- Locations near fire alarms
- Locations with an ambient temperature above 40º C/104º F.
- Locations where the altitudes are higher than 10,000 feet.
- Do not operate if smoke, a strange noise, or an odor are coming out of the projector. In this case, immediately unplug the projector and contact your dealer.
- Do not keep using the projector if it has been dropped or damaged. In this case, contact your dealer for inspection.
- Do not face the projector lens to the sun. It can lead to fire.
- Do not frequently turn off the main power abruptly or unplug the projector during operation. It is best to wait for the fan to turn off before turning off the projector's power.
- Do not touch the air outlet grille or bottom plate because they may be hot.
- If the projector has an air filter, clean it regularly. If left uncleaned, the temperature inside might rise and cause damage.
- Do not look into the air outlet grille when projector is operating. It may hurt your eyes.
- Do not block the projector lens with any object when the projector is under operation as this could cause the object to become heated and deformed or even cause a fire.
- The lamp becomes extremely hot during operation. Allow the projector to cool for approximately 45 minutes prior to removing the lamp assembly for replacement.
- Do not operate lamps beyond the rated lamp life.
- Never replace the lamp assembly or any electronic components unless the projector is unplugged.
- The product will detect the life of the lamp itself. Change the lamp when the warning message is displayed.
- Reset the Lamp Hour Reset function from the onscreen display Management menu after replacing the lamp module.
- Do not attempt to disassemble the projector, as opening or removing covers may expose you to dangerous voltage points or other risks. Refer all servicing to qualified service personnel.
- Do not stand the projector on its end vertically. The projector may fall over, causing injury or damage.
- This product is capable of displaying inverted images for ceiling-mounted installation. Only use an Acer ceiling mount kit and ensure it is securely installed.

### Protect your hearing

To protect your hearing, follow these instructions.

• Increase the volume gradually until you can hear clearly and comfortably.

- Do not increase the volume level after your ears have adjusted.
- Do not listen to music at high volumes for extended periods.
- Do not increase the volume to block out noisy surroundings.
- Decrease the volume if you can't hear people speaking near you.

### Disposal instructions

Do not throw this electronic device into the trash when discarding. To minimize pollution and ensure utmost protection of the global environment, please recycle. For more information on the Waste from Electrical and Electronics Equipment (WEEE) regulations, visit

www.acer-group.com/public/Sustainability/sustainability01.htm

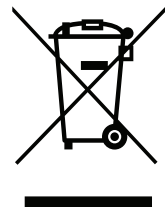

### Mercury advisory

For projectors or electronic products containing an LCD/CRT monitor or display:

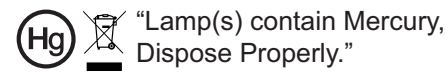

Lamp(s) inside this product contain mercury and must be recycled or disposed of according to local, state or federal laws. For more information, contact the Electronic Industries Alliance at www.eiae.org. For lamp-specific disposal information, check www.lamprecycle.org

#### **OPure** Glare

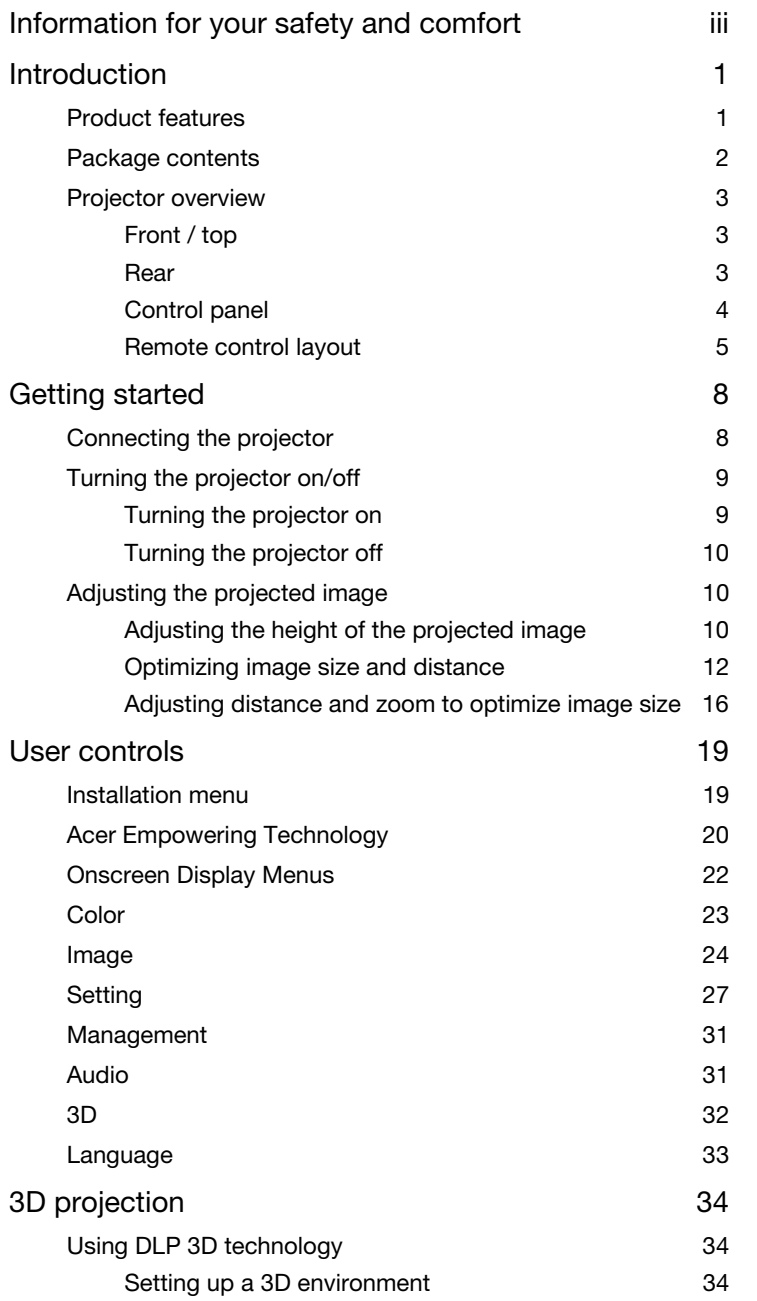

Contents Contents

#### *OPureGlare*

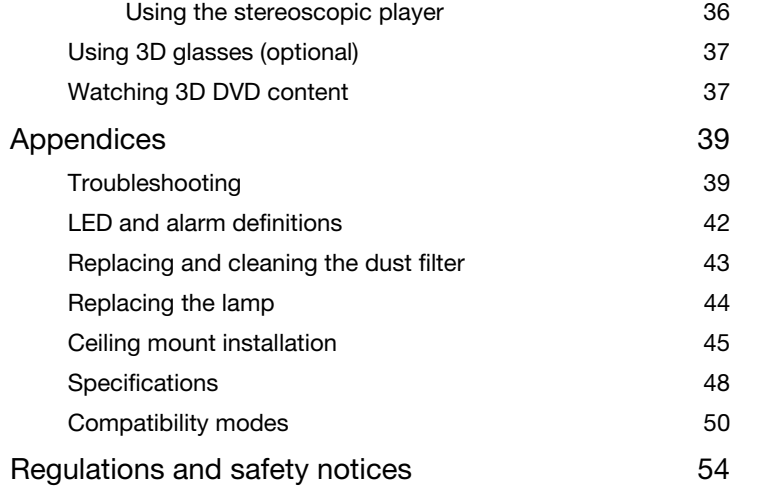

### <span id="page-9-0"></span>Introduction

### <span id="page-9-1"></span>Product features

This product is a single-chip DLP projector, feautring:

- DLP technology.
- X1120H/P1120 series: Native 800 x 600 SVGA resolution.
- X1220H/P1220 series : Native 1024 x 768 XGA resolution.
- X1320WH/P1320W: Native 1280 X 800 resolution.
- Acer ColorSafe II technology ensures consistent color rendition over time.
- Smart detection delivers quick, intelligent source detection.
- Versatile display modes (Bright, Presentation, Standard, Video, Education, Picture, Game, User) for optimum performance in any situation.
- NTSC / PAL / SECAM compatible and HDTV (720p, 1080i, 1080p) supported.
- Lower power consumption and economy (ECO) mode extends lamp life.
- Acer EcoProjeciton Technology delivers Intelligent power management approach and physical efficiency improvement.
- Empowering Key reveals Acer Empowering Technology utilities (Acer eView, eTimer, ePower Management, e3D Management) for easy adjustment of settings.
- Equipped with HDMI connection supporting HDCP.
- Advanced digital keystone correction optimizes presentations.
- Multi-language onscreen display.
- 0.8 to 1.85X digital zoom and pan move function.
- Microsoft Windows 2000, XP, Vista, Windows 7, and Macintosh OS compliant

This projector comes with all the items shown below. Check to make sure your unit

is complete. Contact your dealer immediately if anything is missing.

#### 2

# **SEE DE DE** Projector **Power cord** VGA cable Remote control **Batteries** Batteries **User's Manual CD** action made increase Quick Start Guide Carrying case (optional) Screw pack

Dust filter (optional)

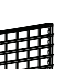

<span id="page-10-0"></span>Package contents

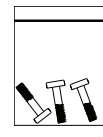

### <span id="page-11-0"></span>Projector overview

### <span id="page-11-1"></span>Front / top

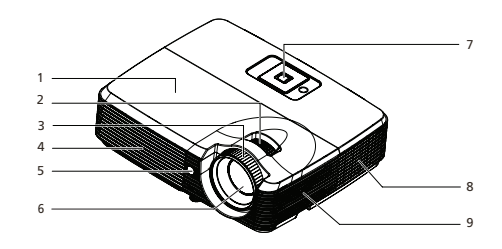

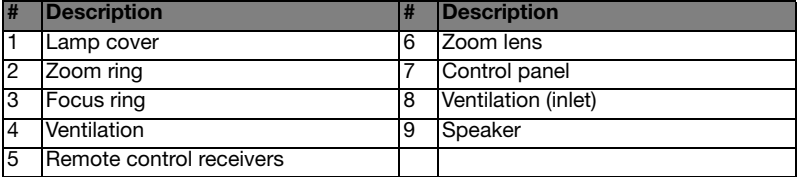

### <span id="page-11-2"></span>Rear

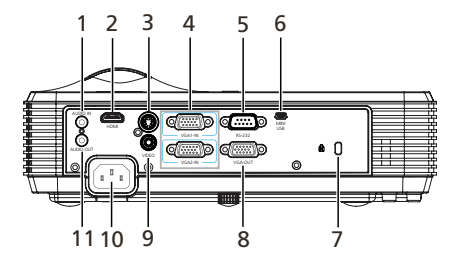

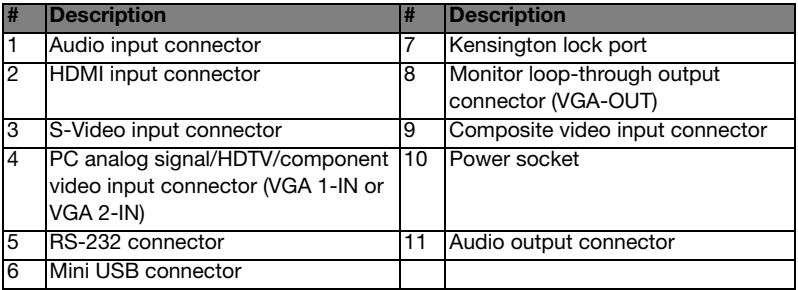

### **OPure**Glare

### <span id="page-12-0"></span>Control panel

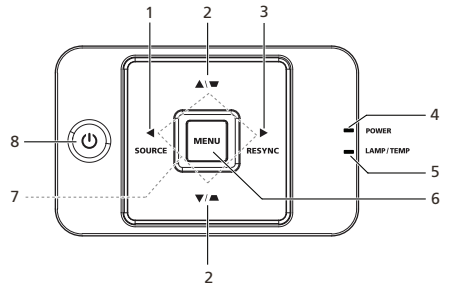

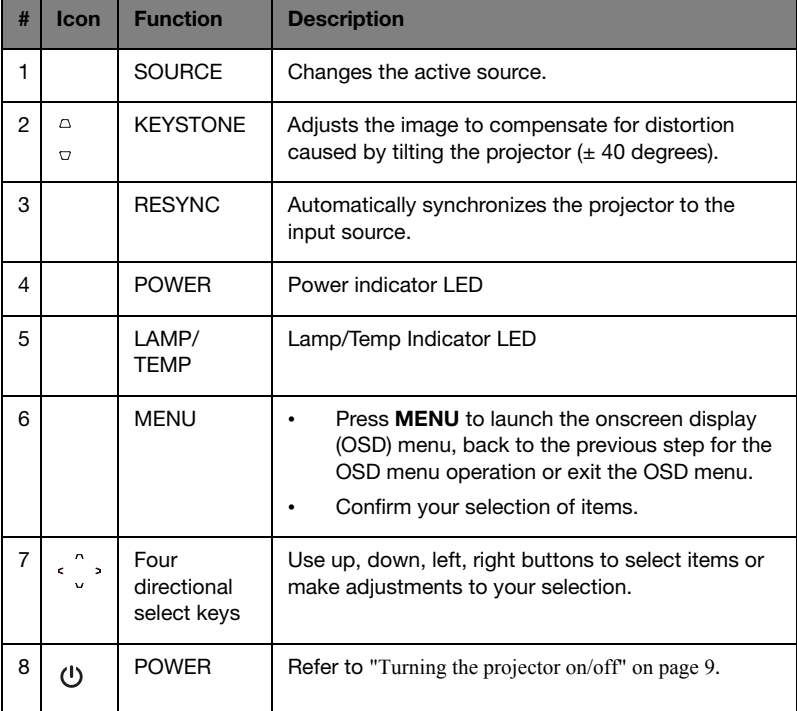

### <span id="page-13-0"></span>Remote control layout

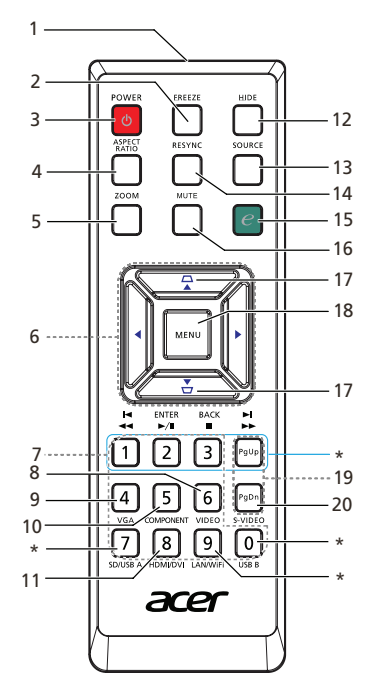

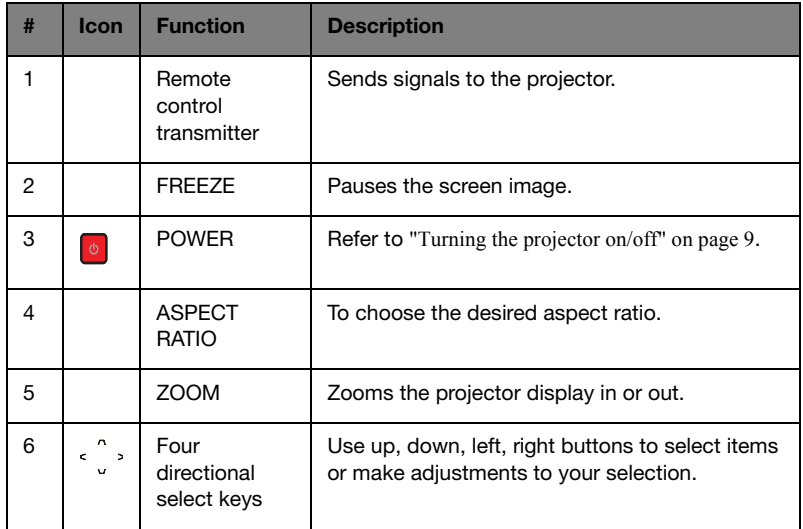

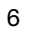

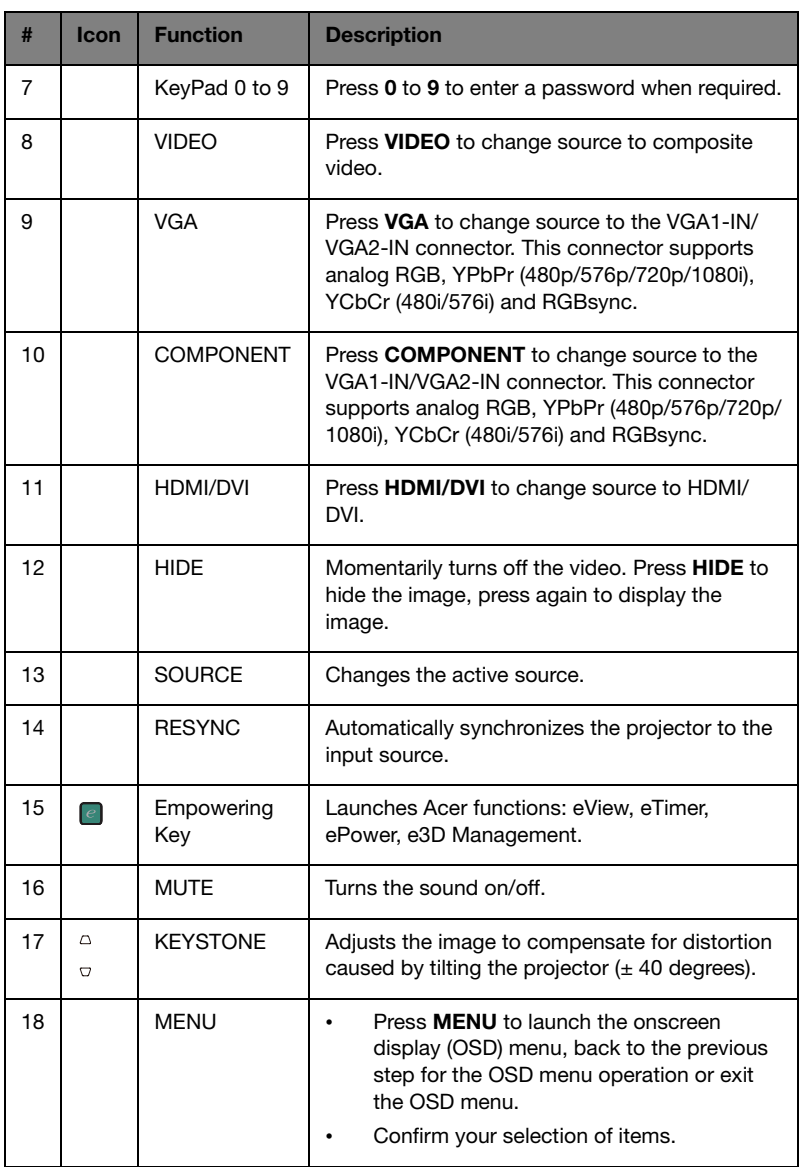

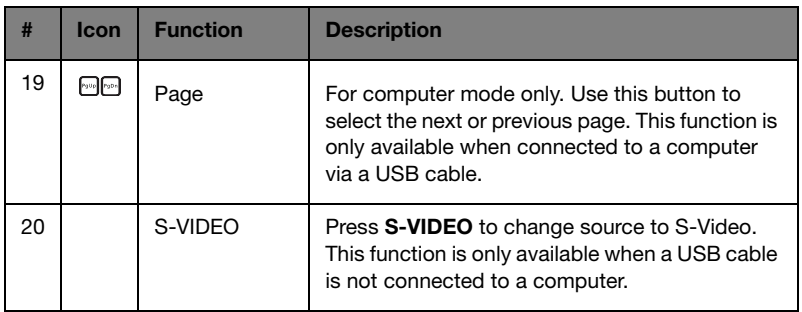

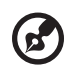

Note: Buttons marked with \* are not operational on this projector.

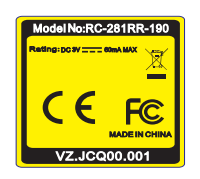

X1120H/X1220H/P1120/P1220 X1320WH/P1320W

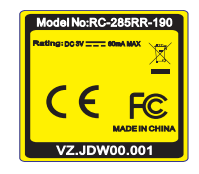

7

. . .

### <span id="page-16-2"></span><span id="page-16-0"></span>Getting started

### <span id="page-16-1"></span>Connecting the projector

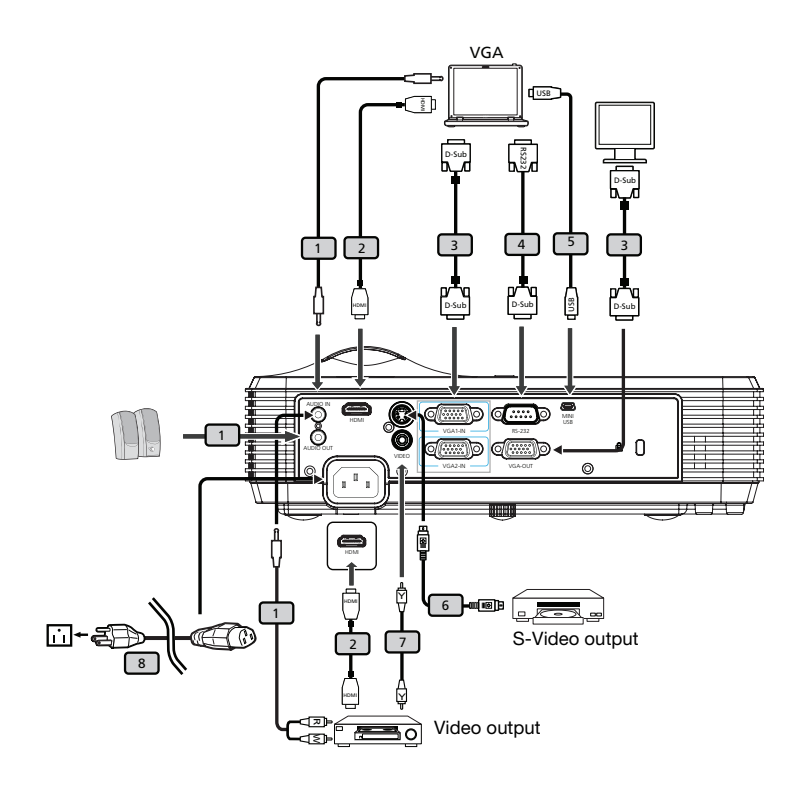

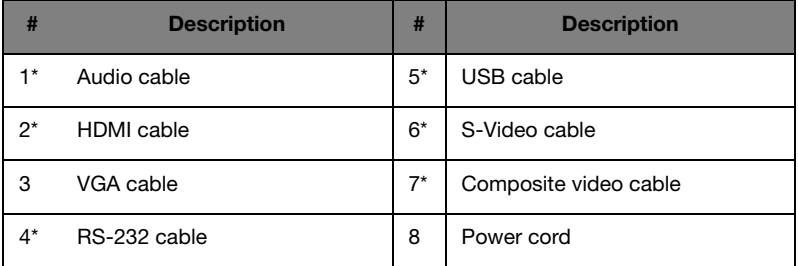

9

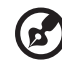

Note: To ensure the projector works well with your computer, please make sure the timing of the display mode is compatible with the projector.

Note: \* indicates an optional item.

### <span id="page-17-2"></span><span id="page-17-0"></span>Turning the projector on/off

### <span id="page-17-1"></span>Turning the projector on

- 1 Ensure that the power cord and signal cable are securely connected. The power indicator LED will light blue.
- 2 Turn on the projector by pressing the POWER button on the control panel. The power indicator LED will flash and then turn blue.
- 3 Turn on your source (computer, notebook, video player ,etc.). The projector will detect your source automatically.
	- If the screen displays the Lock and Source icons, it means the projector is locked onto a specific source type and that input signal type is not detected.
	- If the screen displays No Signal, please make sure the signal cables are securely connected.
	- If you connect to multiple sources at the same time, use the **SOURCE** button on the remote control to switch between inputs.

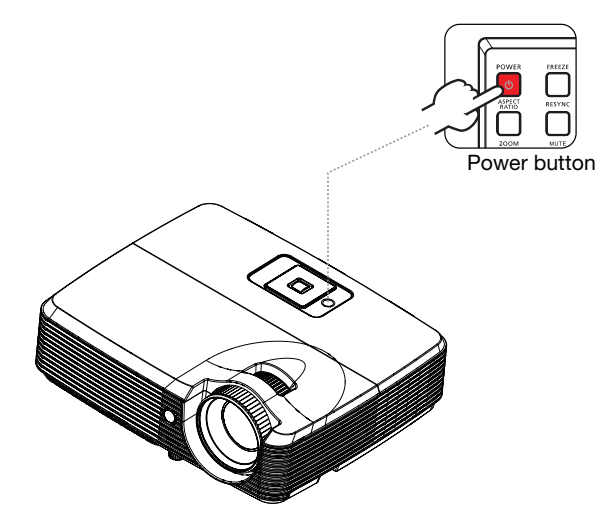

10

### <span id="page-18-0"></span>Turning the projector off

- 1 To turn the projector off, press the power button. This message appears: Please press the power button again to complete the shutdown process. Press the power button again.
- 2 The shutdown process will vary depending on the Turn Off Mode setting. Please refer to ["Management" on page 31](#page-39-2) for more details.
- 3 Once the shutdown process finishes, the power indicator LED becomes steady blue.
- 4 It is now safe to unplug the power cord.

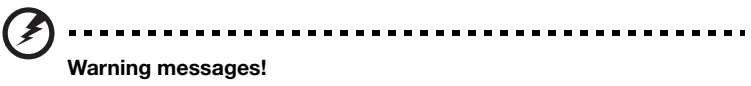

- Projector Overheated. Lamp will automatically turn off soon. This onscreen message indicates that the projector has overheated. The lamp with automatically turn off, the projector will automatically shut down, and the LED temp indicator will blink. Contact your local dealer or service center.
- Fan Fail. Lamp will automatically turn off soon.

This onscreen message indicates that the fan has failed. The lamp will automatically turn off, the projector will automatically shut down, and the LED temp indicator will turn solid blue. Contact your local dealer or service center.

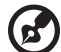

Note: Whenever the projector automatically shuts down and the LED power, temp and lamp indicators blink, contact your local reseller or service center.

### <span id="page-18-1"></span>Adjusting the projected image

### <span id="page-18-2"></span>Adjusting the height of the projected image

The projector is equipped with an elevator foot for adjusting the image height.

### To raise/lower the image:

1 Use the elevator foot raise/lower the image to the desired height.

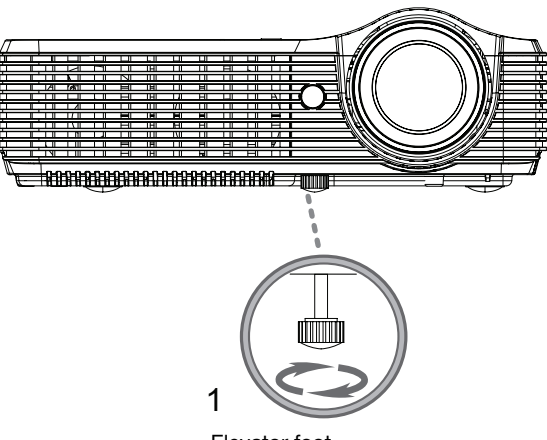

Elevator foot

### <span id="page-20-1"></span><span id="page-20-0"></span>Optimizing image size and distance

#### X1120H/X1220H/P1120/P1220 Series:

Consult the table below to find the optimal image sizes achievable when the projector is positioned at a desired distance from the screen. Example: If the projector is 3 m from the screen, good image quality is possible for image sizes between 68" and 75".

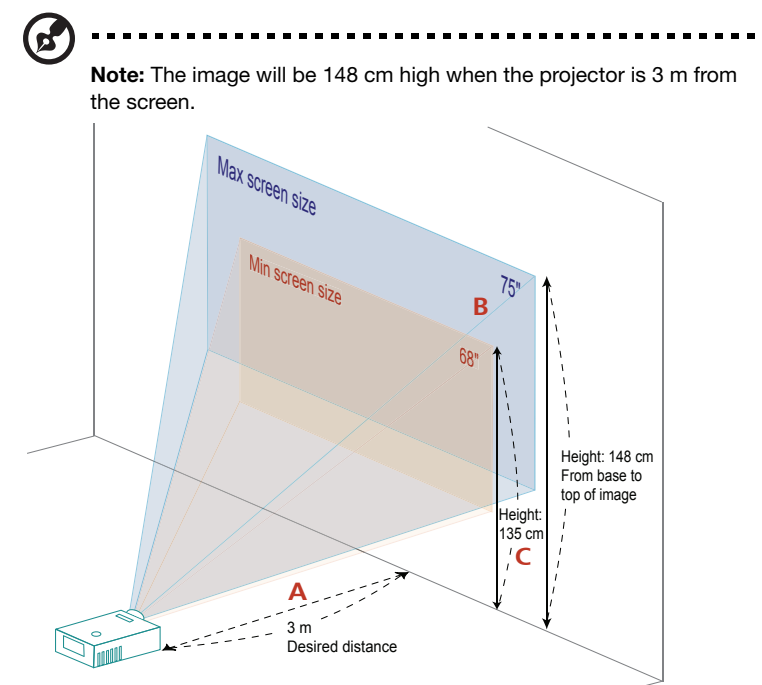

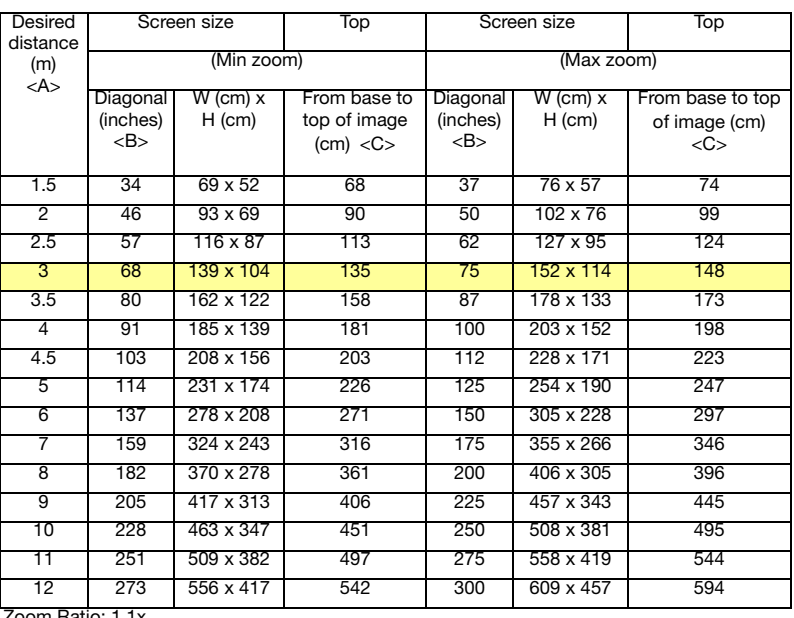

Zoom Ratio: 1.1x

#### *OPureGlare*

### X1320WH/P1320W Series:

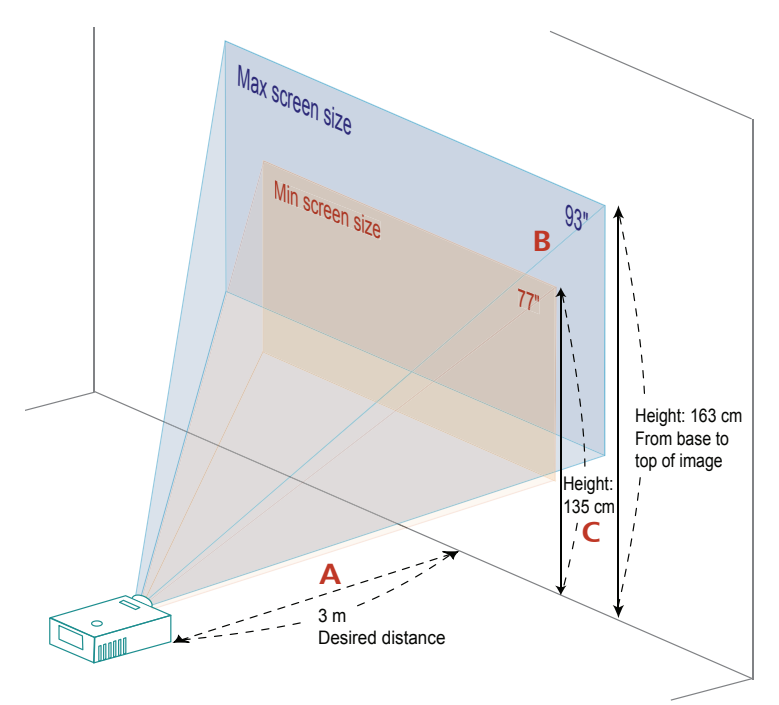

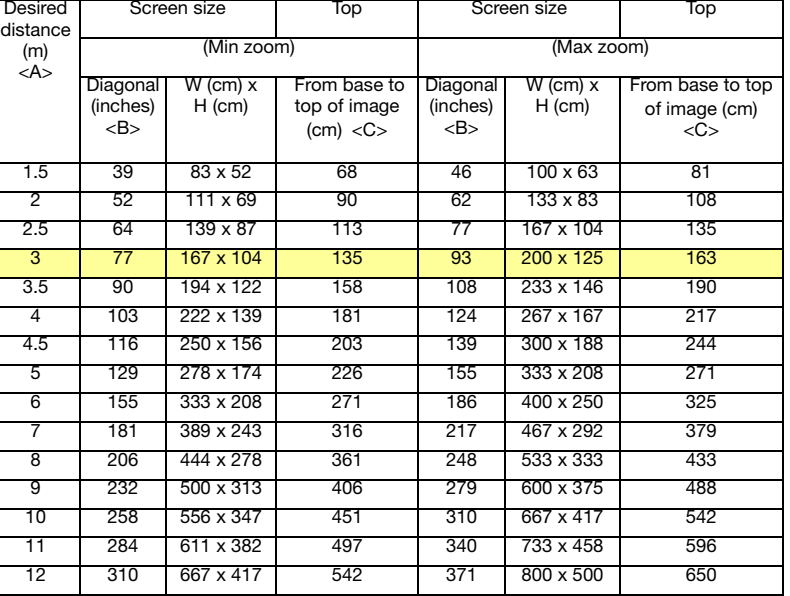

Zoom Ratio: 1.2x

### <span id="page-24-0"></span>Adjusting distance and zoom to optimize image size

### X1120H/X1220H/P1120/P1220 Series:

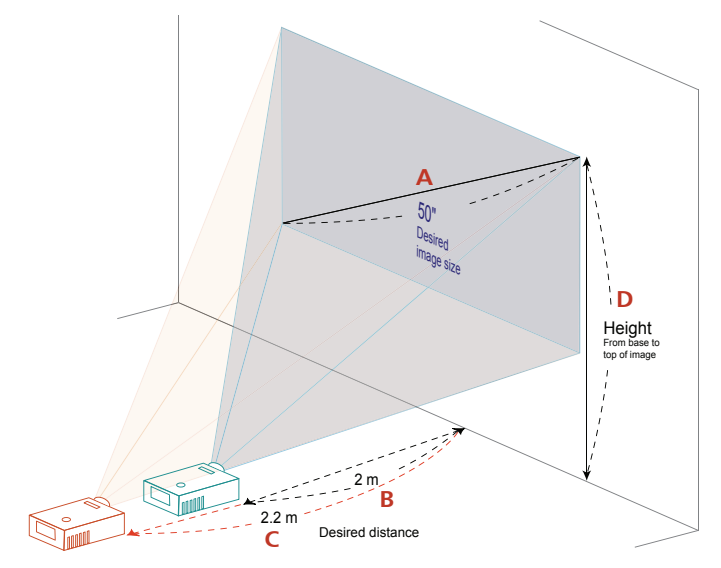

The table below shows how to achieve a desired image size by adjusting either the position or the zoom ring. Example: To obtain an image size of 50" set the projector at a distance between 2 m and 2.2 m from the screen and adjust the zoom level accordingly.

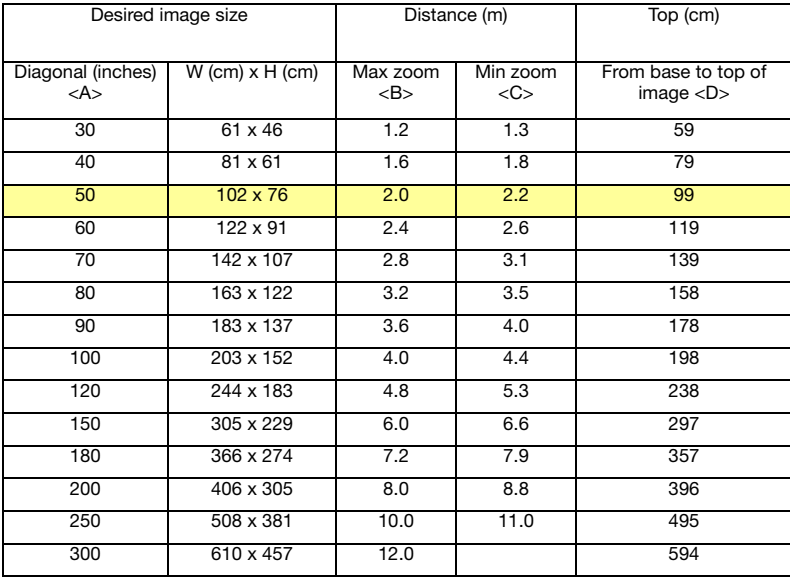

Zoom Ratio: 1.1x

#### *OPureGlare*

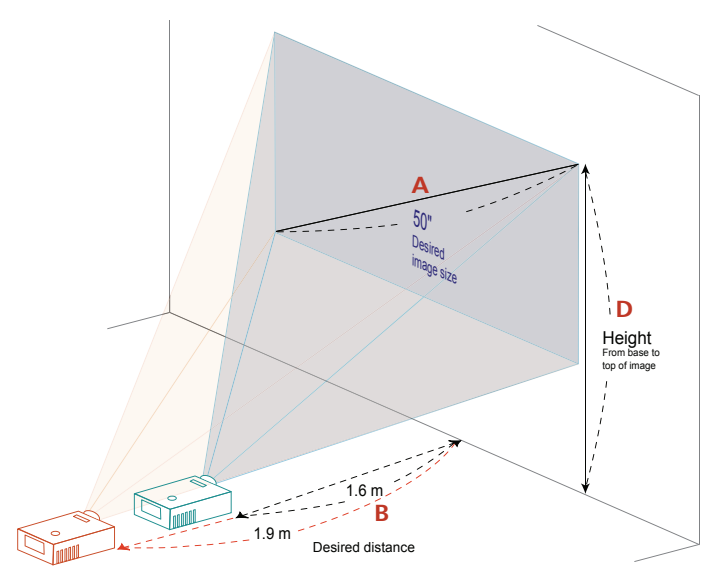

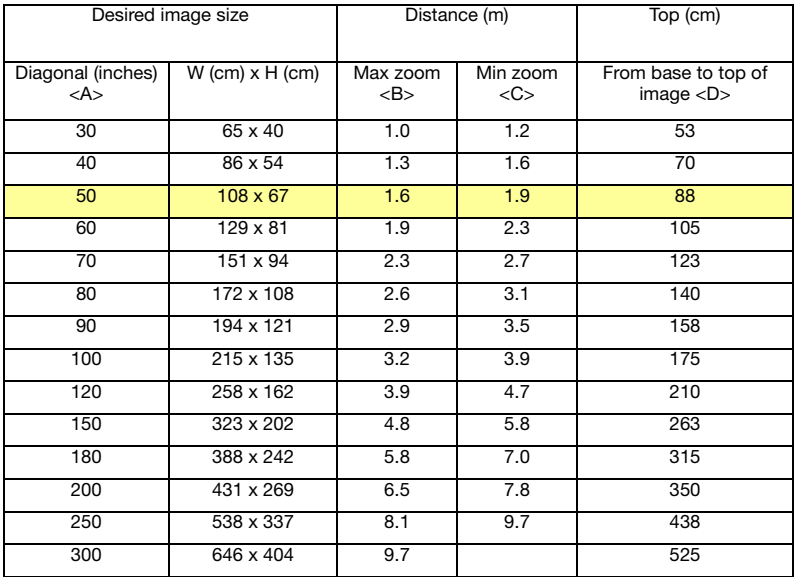

Zoom Ratio: 1.2x

### <span id="page-27-0"></span>User controls

### <span id="page-27-1"></span>Installation menu

The installation menu provides an onscreen display (OSD) for projector installation and maintenance. Use this OSD only when the message No signal input is displayed on the screen.

The menu options include settings and adjustments for screen size and distance, focus, keystone correction and more.

- 1 Turn on the projector by pressing the POWER button on the control pad.
- 2 Press the MENU button on the control pad to launch the OSD for projector installation and maintenance.

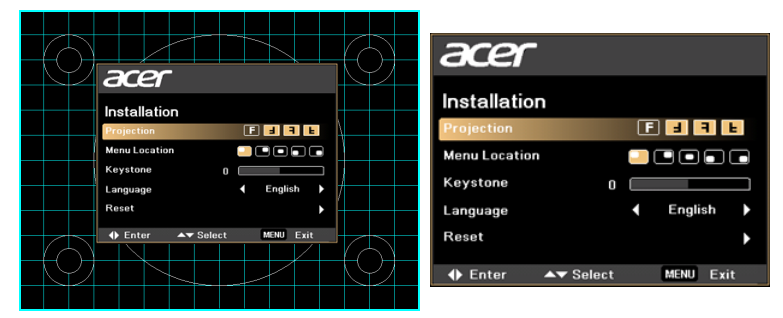

- 3 The background pattern acts as a guide for adjusting the calibration and alignment settings, such as screen size and distance, focus and more.
- 4 The Installation menu includes the following options:
	- Projection method
	- Menu location
	- Keystone settings
	- Language settings
	- Reset to factory defaults

Use the up and down arrow keys to select an option, the left and right arrow keys to adjust selected option settings, and the right arrow key to enter a feature settings submenu. The new settings will be saved automatically upon exiting the menu.

5 Push the MENU button anytime to exit the menu and return to the Acer welcome screen.

### <span id="page-28-0"></span>Acer Empowering Technology

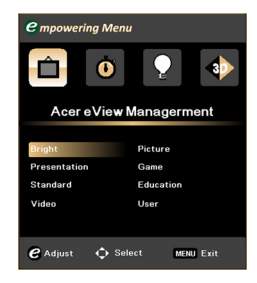

Acer eView Management The Acer Empowering  $\epsilon$  Key provides access to four Acer-specific functions: Acer eView Management, Acer eTimer Management, Acer ePower Management,

> and Acer e3D Management. Press the  $(e)$ key for more than one second to launch the onscreen display main menu to modify its function.

Press  $(e)$  to launch the Acer eView Management submenu.

Acer eView Management is for display mode selection. Please refer to ["Onscreen Display](#page-30-0)  [Menus" on page 22](#page-30-0) for more details.

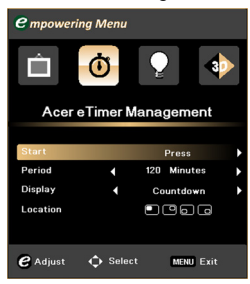

Acer eTimer Management Press  $\left( e\right)$  to launch Acer eTimer Management submenu.

Acer eTimer Management offers a reminder function for presentation time control. Please refer to ["Onscreen Display Menus" on page](#page-30-0)  [22](#page-30-0) for more details.

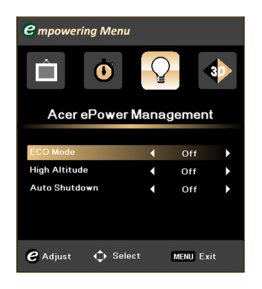

Acer ePower Management<br>
Press (*C*) to launch Acer ePower Management.

> Acer ePower Management offers a shortcut to save lamp and projector life. Please refer to ["Onscreen Display Menus" on page 22](#page-30-0) for more details.

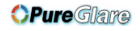

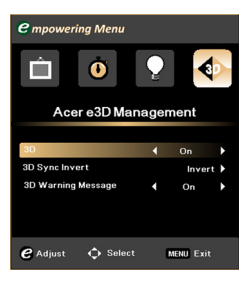

Acer e3D Management  $\begin{array}{c} \text{Press} \text{ } \text{\it{(e)}} \text{ to launch } \text{Acer e3D} \text{{}{}{}{}{}{}{}{}\text{M} \text{}{}\text{}{}\text{a} \text{} \text{}{}{}_{\text{}}}\text{} \text{} \end{array}$ Acer e3D Management offers quick access to 3D functions. Please refer to ["Onscreen](#page-30-0)  [Display Menus" on page 22](#page-30-0) for more details.

22

### <span id="page-30-0"></span>Onscreen Display Menus

The projector has a multilingual OSD that allows you to make image adjustments and change a variety of settings.

#### Using the OSD menus

- To open the OSD menu, press MENU on the remote control.
- When the OSD is displayed, use the  $(\blacktriangle)(\blacktriangledown)$  keys to select any item in the

main menu. After selecting the desired main menu item, press  $(\blacktriangleright)$  to enter the feature settings submenu.

- Use the  $(\triangle)(\blacktriangledown)$  keys to select the desired item and adjust the settings by using the  $(4)(\blacktriangleright)$  keys.
- Select the next item to be adjusted in the submenu and adjust as described above.
- Press **MENU** on the remote control to return to the main menu.
- To exit the OSD, press MENU on the remote control again. The OSD menu will close and the projector will automatically save the new settings.

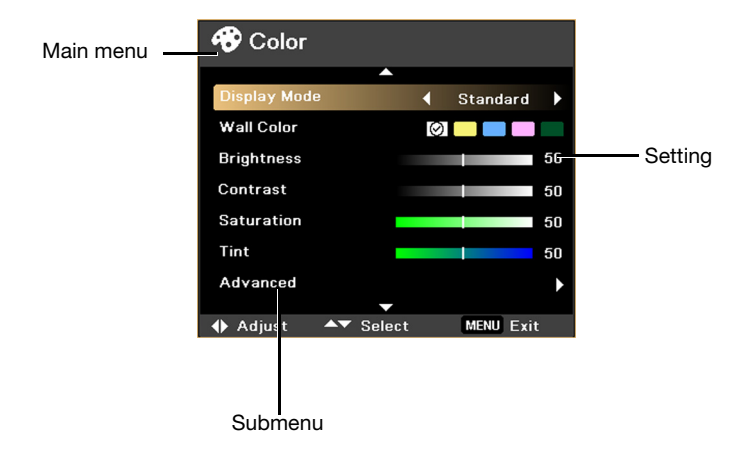

<span id="page-31-0"></span>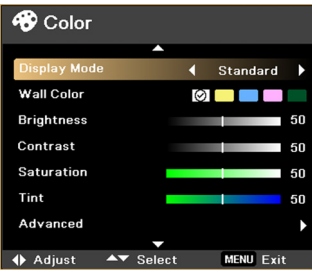

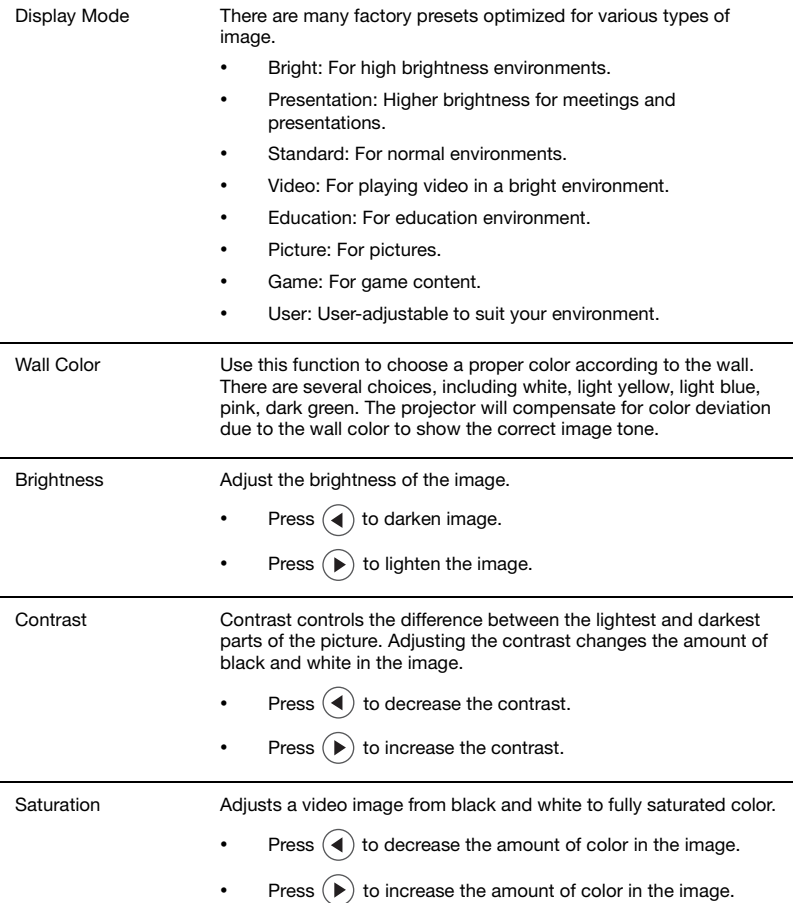

#### **OPureGlare**

English

Tint Adjusts the color balance of red and green.

- Press  $\left( \blacktriangleleft \right)$  to increase the amount of green in the image.
- Press  $(\triangleright)$  to increase the amount of red in the image.

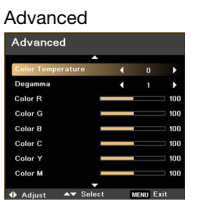

Use this function to adjust advanced color settings.

- Color Temperature: Adjust the color temperature. At higher color temperatures, the screen looks colder; at lower color temperatures, the screen looks warmer.
	- Degamma: Effects the representation of dark scenery. With greater gamma value, dark scenery will look brighter.
	- Color R: Adjusts the red color.
- Color G: Adjusts the green color.
- Color B: Adjusts the blue color.
- Color C: Adjusts the cyan color.
- Color Y: Adjusts the yellow color.
- Color M: Adjusts the magenta color.

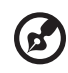

Note: Saturation and Tint are not supported under computer mode.

### <span id="page-32-1"></span><span id="page-32-0"></span>Image

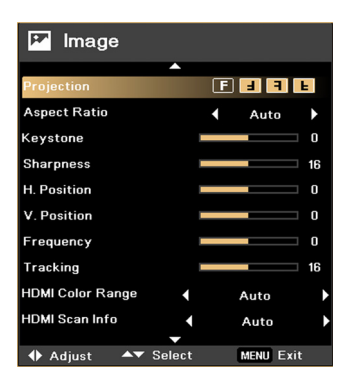

Projection

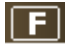

Front: The factory default setting.

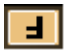

• Ceiling: When you select this function, the projector inverts the image for ceiling-mounted projection.

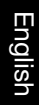

projection.

न

H

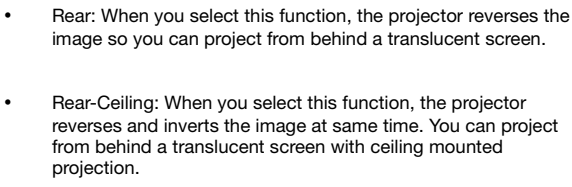

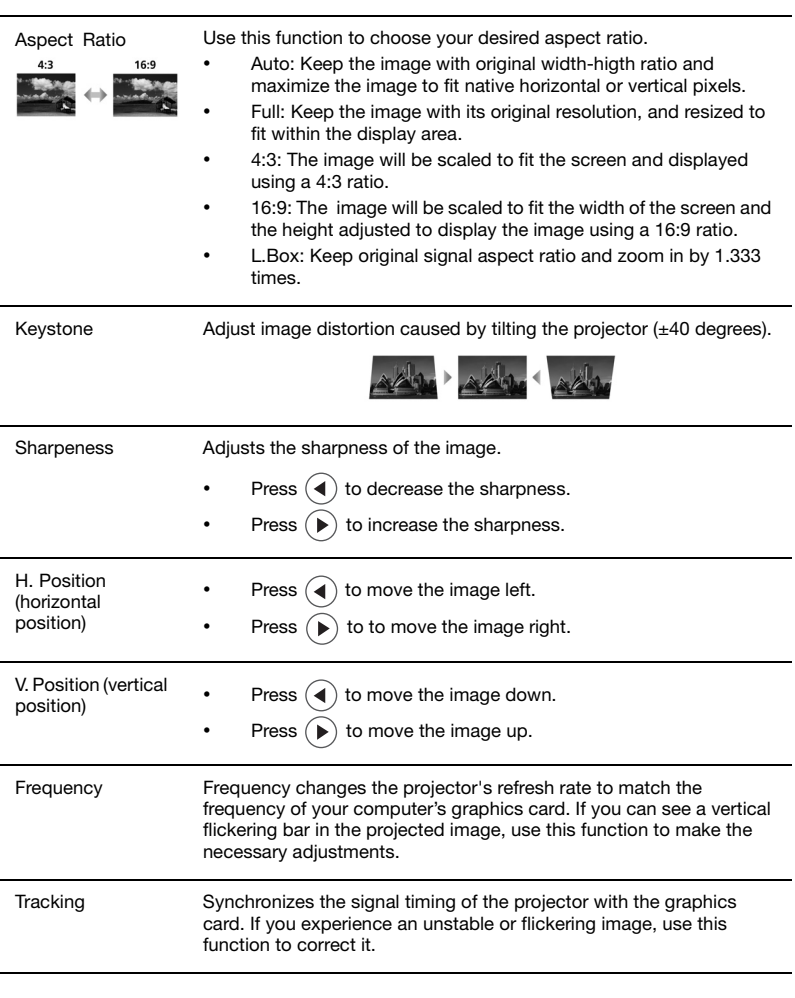

**English** 

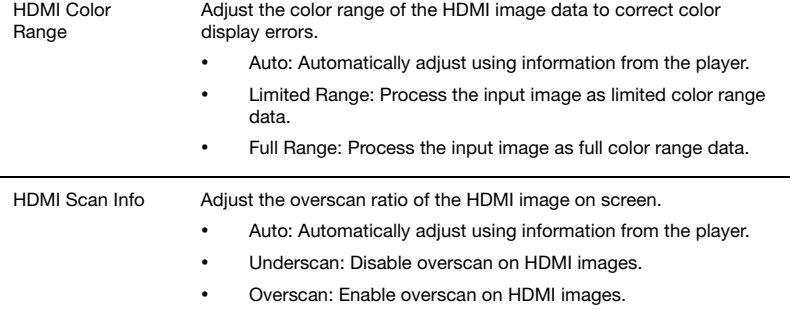

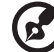

Note: L.Box function is supported for X1320WH/P1320W series only. Note: H. Position, V. Position and Frequency functions are not supported under Component video, Video, S-Video and HDMI modes.

Note: Tracking function is not supported under HDMI, Video and S-Video modes.

Note: The unsupported functions will be grayed out.

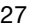

<span id="page-35-0"></span>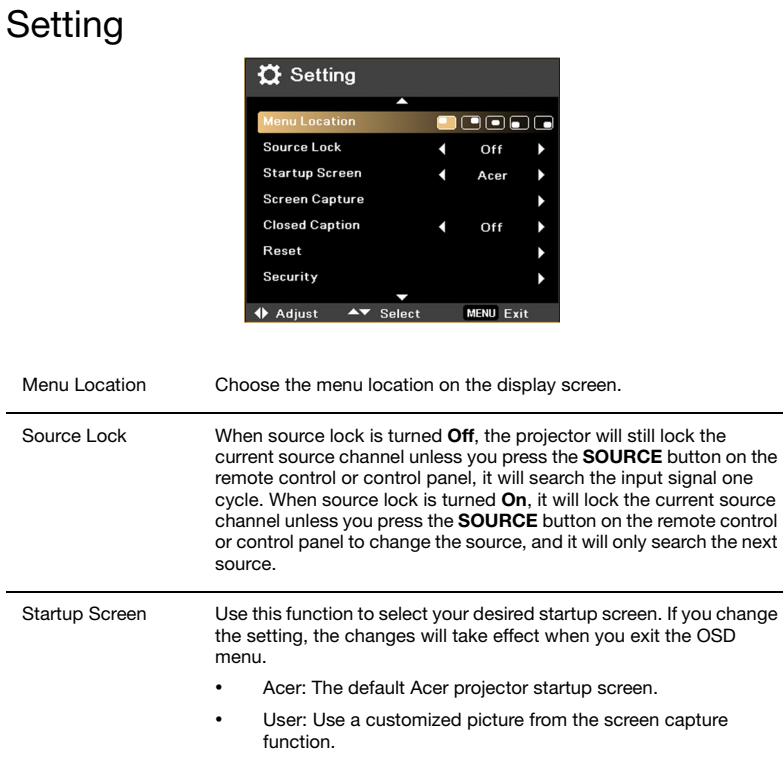

### Setting

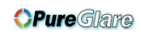

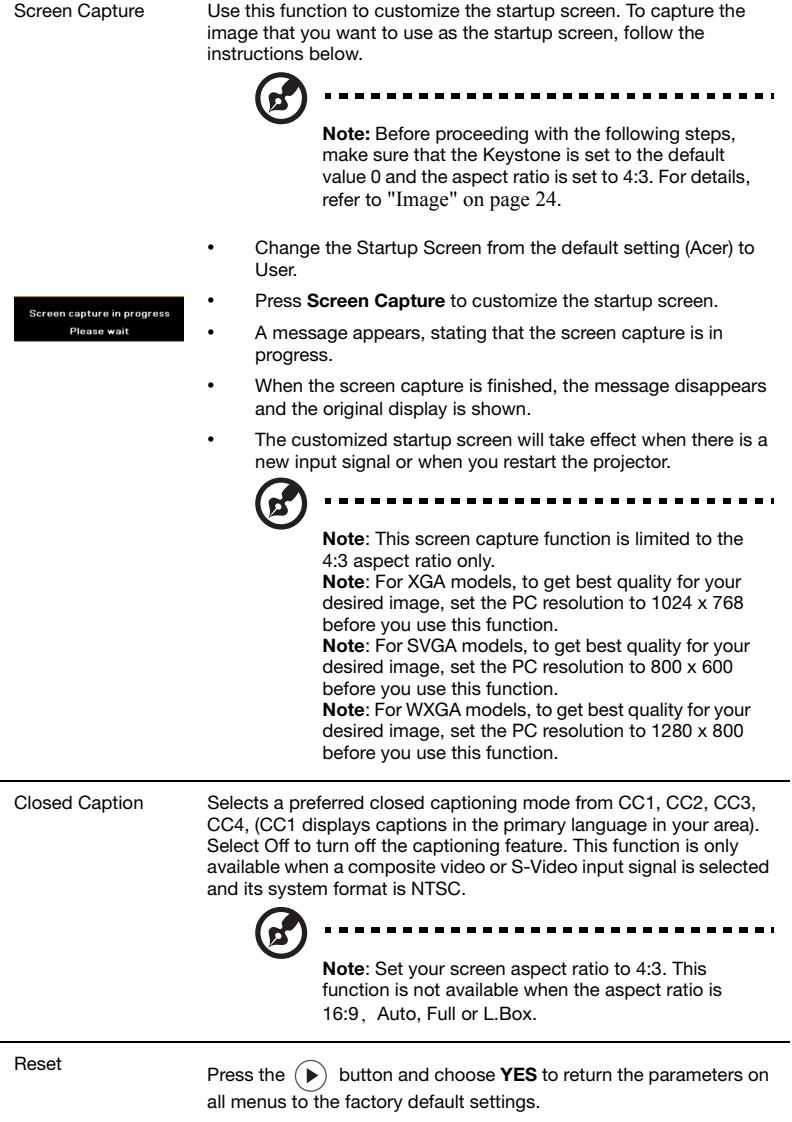

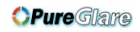

Security Security

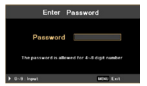

This projector is equipped with a useful security function for the administrator to manage projector use.

Press  $(\triangleright)$  to change the Security setting. If the security function is enabled, your must enter the Administrator Password first before changing the security settings.

- Select On to enable the security function. The user has to enter a password to operate the projector. Please refer to the User Password section for details.
- If Off is selected, then the user can turn on the projector without password.

Once the security function is enabled, the projector will request user to enter password when switch on the projector. Both User Password and Administrator Password can be used.

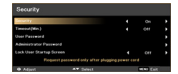

#### Timeout(Min.)

Once Security is activated, the administrator can set the timeout function.

- Press  $(4)$  or  $(4)$  to select the timeout interval.
- The range is from 10 minutes to 990 minutes.
- When the time is up, the projector will prompt the user to enter the password again.
- The factory default setting of Timeout(Min.) is Off.

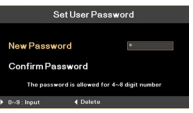

#### User Password

- Press  $(\blacktriangleright)$  to set up or change the User Password.
- Use the number keys to set your password on the remote control and press MENU to confirm.
- Press  $(4)$  to delete a character.
- Enter the password again when you see Confirm Password displayed.
- The password should be between four and eight characters long.
- If you select Request password only after plugging power cord, the projector will prompt the user to enter the password every time the power cord is plugged in.
	- If you select Always request password while projector turns on, the user has to enter the password every time the projector is turned on.

**OPureGlare** 

The Administrator Password can be used in both the Enter Administrator Password and Enter Password dialog boxes.

- Press  $(\triangleright)$  to change the Administrator Password.
- The default Administrator Password is 1234.

If you forgot your administrator password, do the following to retrieve the administrator password:

- Press MENU for more than four seconds when the Enter Password or Enter Administrator Password dialog box is currently displayed.
- Write down the Unlock ID and contact with Acer service center. They will give you a new Administrator Password according to the Unlock ID.

#### Lock User Startup Screen

- By default Lock User Startup Screen is Off. If Lock User Startup Screen is On, users cannot change the startup screen anymore.
	- Choose Off to unlock startup screen.

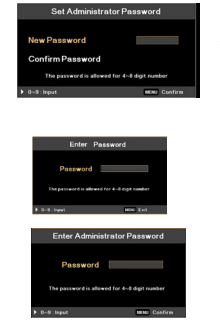

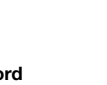

### <span id="page-39-2"></span><span id="page-39-0"></span>Management

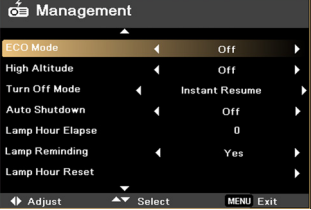

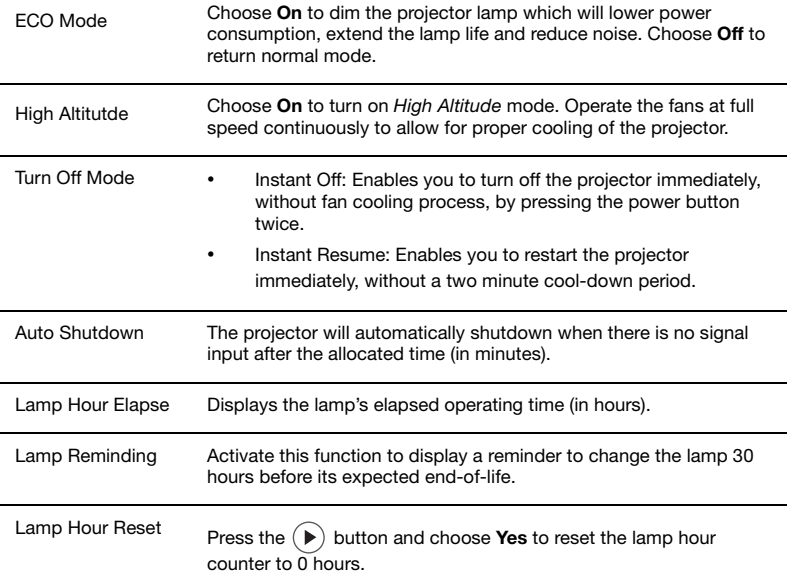

### <span id="page-39-1"></span>Audio

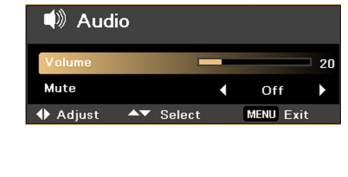

Volume • Press  $\bigodot$  to decrease the volume.

• Press  $(\bullet)$  to increase the volume.

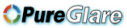

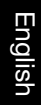

<span id="page-40-0"></span>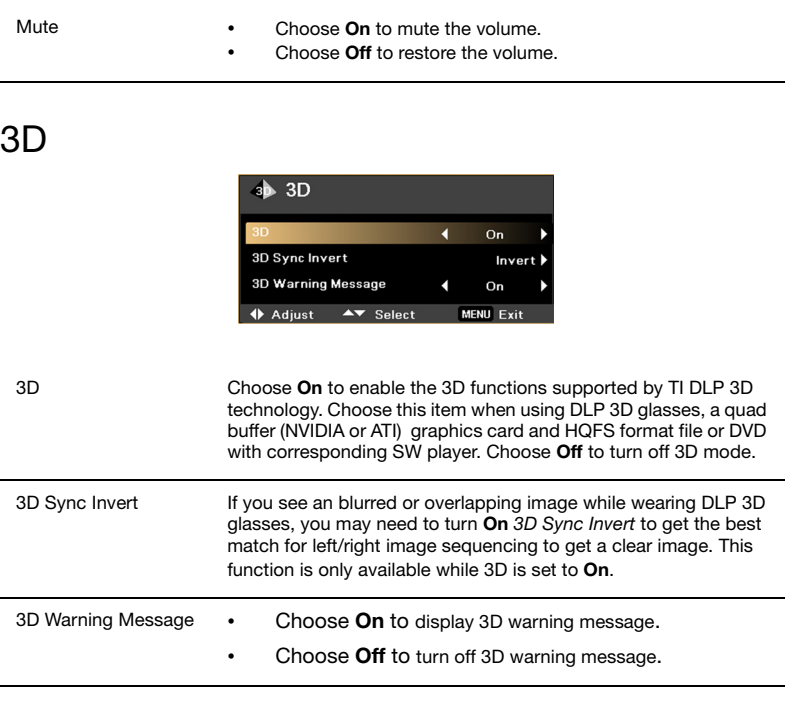

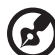

. . . . .

Note: The correct settings on the graphics card 3D application program are needed for correct 3D display.

Note: Some software players, such as Stereoscopic Player and DDD TriDef Media Player can support 3D format files. You can download these three players from the pages below:

- NVIDIA Stereoscopic 3D Video Player:
	- www.nvidia.com/object/3D\_Drivers\_Downloads.html
- Stereoscopic Player (Trial): www.3dtv.at/Downloads/Index\_en.aspx - DDD TriDef Media Player (Trial):
- www.tridef.com/download/latest.html

Note: There is a reminder screen if 3D is still enabled when the projector is turned on. Please adjust the setting depending on your purpose.

#### Note: 3D display is now enabled.

- 1. Please make sure you have the correct 3D signals and glasses.
- 2. Please remember to turn off 3D if you don't want to see 3D images.
- 3. If the 3D display isn't correct, please try to enable 3D Sync Invert.
- 4. Display mode options will be disabled while in 3D mode.

### <span id="page-41-0"></span>Language

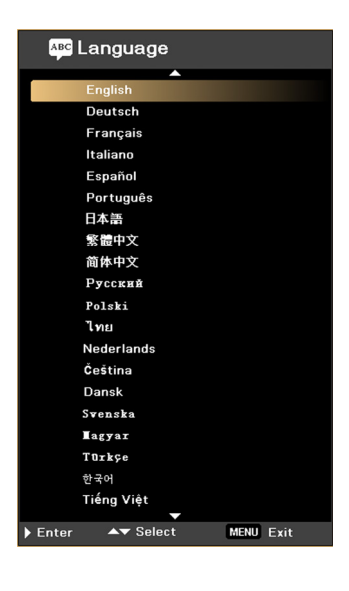

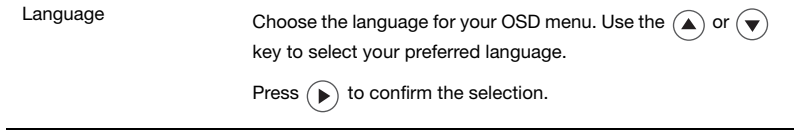

### <span id="page-42-0"></span>3D projection

The Acer projector you have bought has integrated DLP 3D technology.

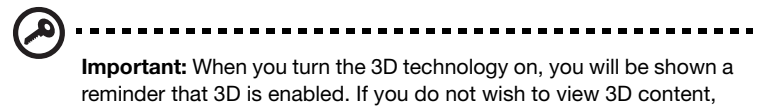

you should turn it off, otherwise the image may not be projected at full brightness.

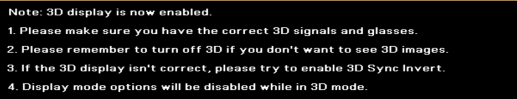

### <span id="page-42-1"></span>Using DLP 3D technology

Before you can enjoy the benefits of the DLP 3D technology, you will need to do the following.

1 Ensure your graphics card supports 3D playback.

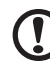

Note: Please refer to your graphics card's documentation.

2 Download and install the latest drivers for your graphics card.

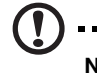

Note: Please refer to your graphics card vendor's website for the latest driver version.

----------------------------------

3 You should also download a suitable 3D player such as the one available from www.3dtv.at.

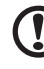

Note: You may need to purchase additional software.

4 Ensure you have the correct DLP-compatible 3D glasses.

### <span id="page-42-2"></span>Setting up a 3D environment

Once you have installed the drivers, you will need to set up the environment.

- 1 Set the refresh rate to 120 Hz on your graphics card.
- 2 Press the menu button on the projector remote control to open the OSD.

3 Set 3D to On.

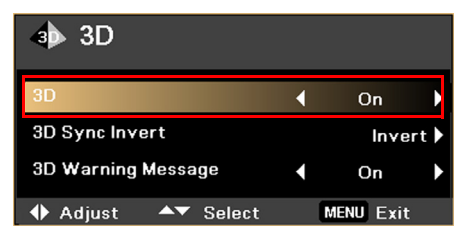

4 Alternatively, press  $\epsilon$  on your projector's remote control to open Acer e3D Management. From the 3D options, select On.

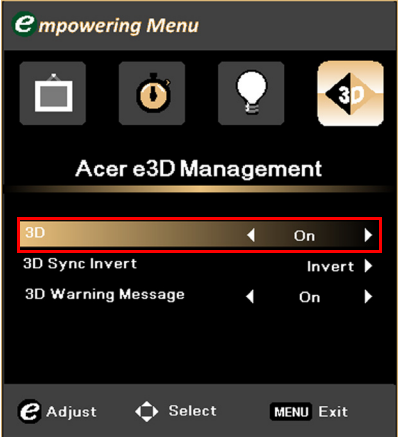

5 If you find that the 3D content is not displaying properly, try selecting 3D Sync Invert from the projector OSD or Acer e3D Management.

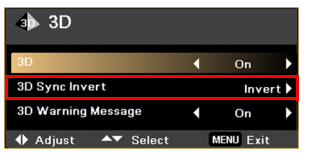

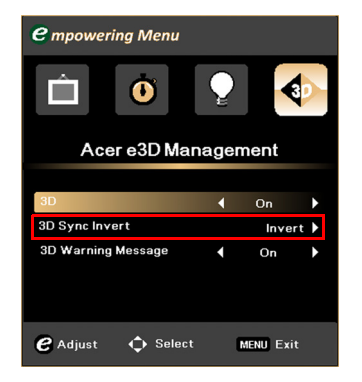

Important: If you have an NVIDIA graphics card and the NVIDIA 3D

Vision drivers installed, you may need to disable the Stereoscopic

feature to use the DLP 3D technology. **Si Maliat Council Council** the self they wide  $0 \sim 0$  &  $\equiv$  www.  $50.023 \pm 1.206$ Set Up Stereoscopic 3D and the second second second second second second second second second second second second second second second second second second second second second second second second second second second second second second seco Viennande Xideon as is vier Xiambel city déla durée. Ils lieu pards donne demonstra X, mileux **JUNTAINS CREW**  $\Box$  which concerns to and in **Direct** TOUCH WAS SOMETIMED  $\mathcal{R} = \mathfrak{m} \boxtimes \mathfrak{l}$  and  $\mathcal{R} \mathfrak{m} \subseteq \mathcal{R}$  and  $\mathcal{R} \mathfrak{m} \cong \mathcal{R} \boxtimes \mathfrak{m}$  and Elde versus Stelle inder partiels. **Andrewided** 

### <span id="page-44-0"></span>Using the stereoscopic player

You need to have a stereoscopic player in order to view 3D content. The instructions below explain how to view 3D content using the stereoscopic player that is available at www.3dtv.at. Other players may have different procedures.

1 Open the stereoscopic player and set the viewing method by going to View > Viewing Method > Software pageflipping.

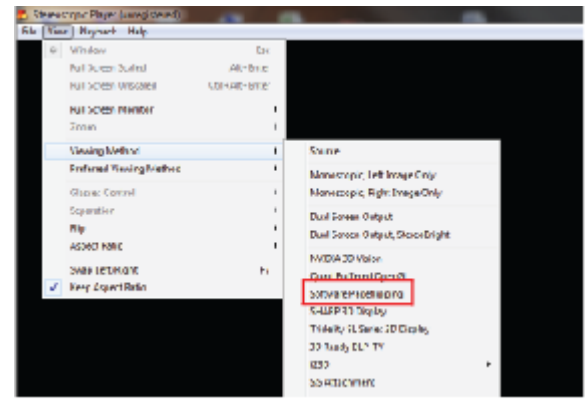

2 Open the 3D content in the player.

Note: You need to view content at fullscreen resolution in order to get the 3D effects.

----------------------------

### <span id="page-45-0"></span>Using 3D glasses (optional)

DLP 3D glasses are powered. In order to enhance battery life, they turn off after a few minutes of inactivity. Before you can view 3D content, you need to ensure the glasses are turned on. In many cases, there is a power switch on one of the arms that you can press, and an LED that indicates if the glasses are turned on or not.

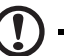

Note: Refer to the documentation that came with your glasses for instructions how to turn them on and how to change the battery.

### <span id="page-45-1"></span>Watching 3D DVD content

If you have a DVD player that supports 3D playback, you can watch 3D DVD contant using your Acer 3D-enabled projector. Connect your DVD player to the projector using any of the available input formats.

- 1 Press the **MENU** button on the projector remote control to open the OSD.
- 2 Set 3D to On.

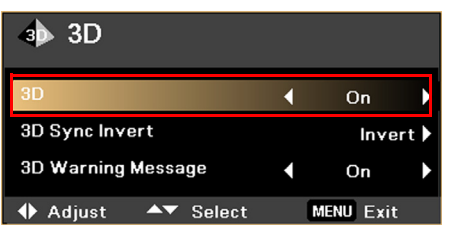

3 Alternatively, press  $(e)$  on your projector's remote control to open Acer e3D Management. From the 3D options, select On.

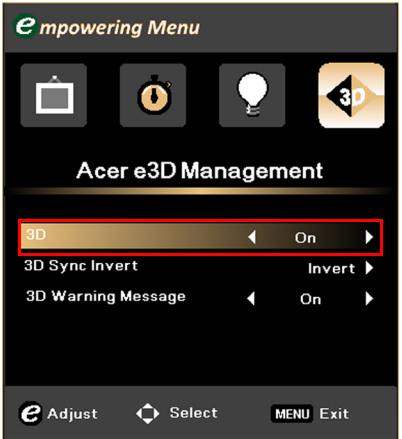

4 If you find that the 3D content is not displaying properly, try selecting 3D Sync Invert from the projector OSD or Acer e3D Management.

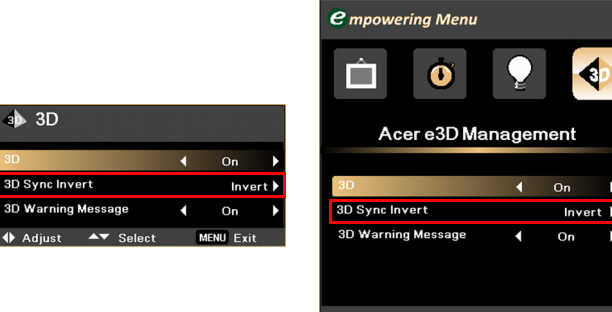

 $e$  Adjust

 $\hat{\mathbf{\bigcirc}}$  Select

MENU Exit

# <span id="page-47-0"></span>Appendices

### <span id="page-47-1"></span>Troubleshooting

If you experience a problem with your Acer projector, refer to the following troubleshooting guide. If the problem persists, please contact your local reseller or service center.

#### Image problems and solutions

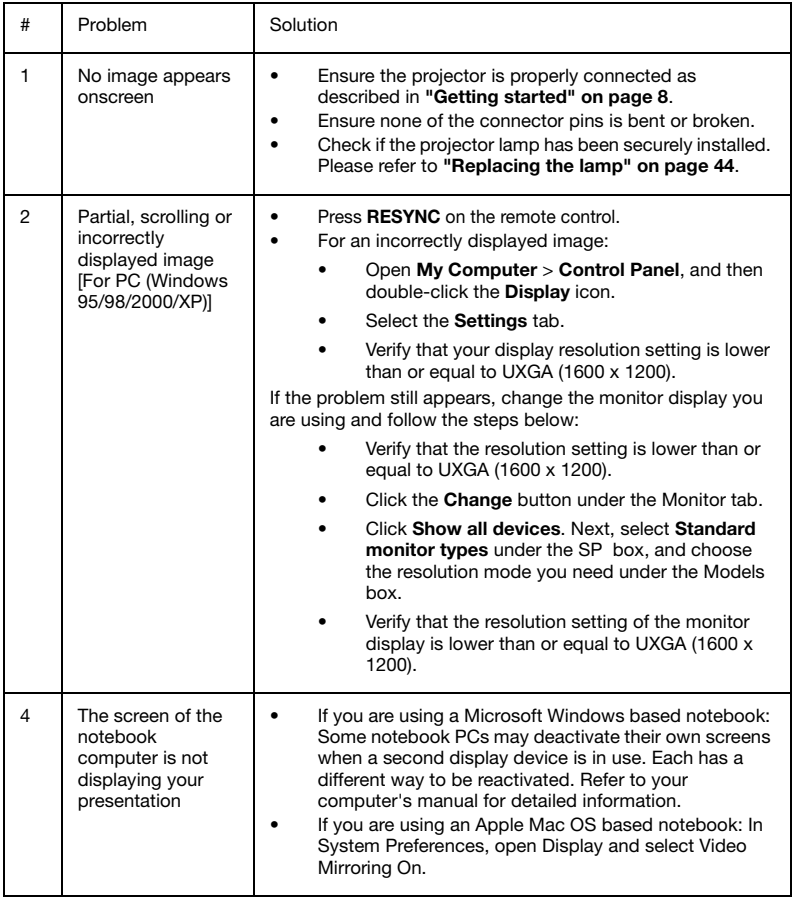

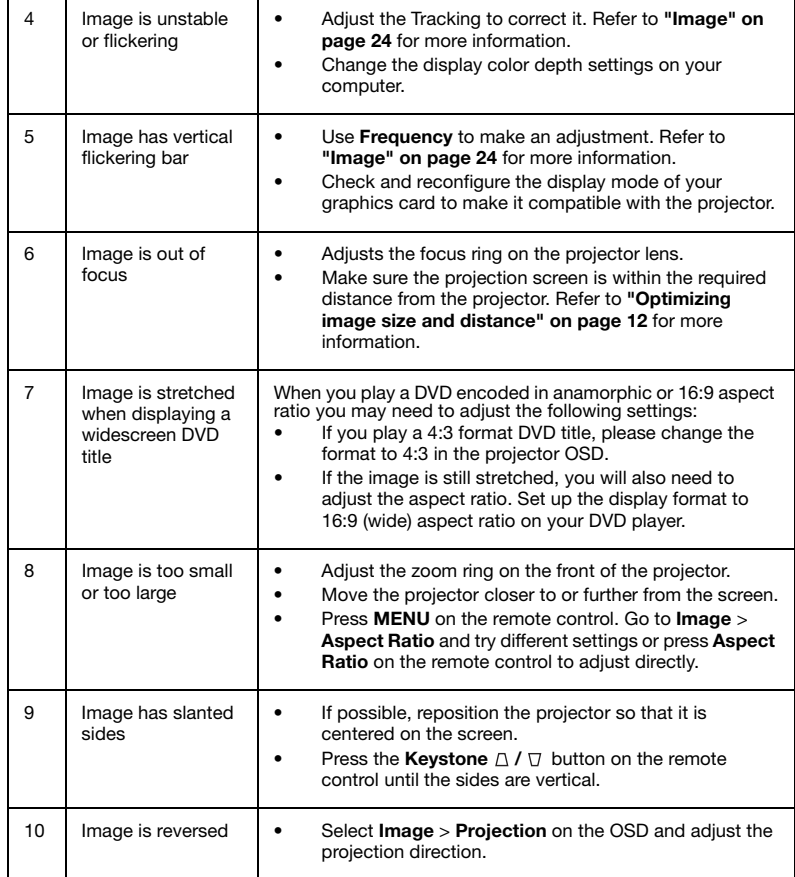

### Problems with the projector

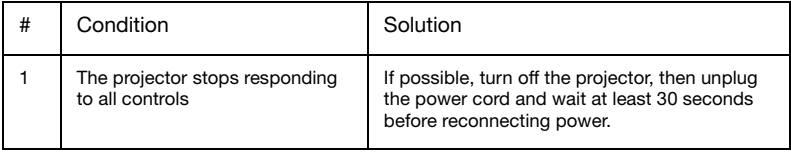

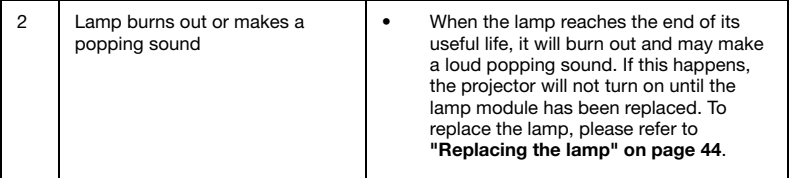

### OSD messages

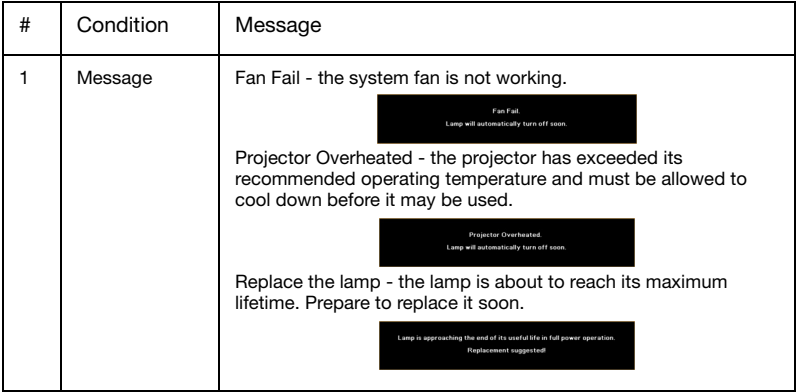

### <span id="page-50-0"></span>LED and alarm definitions

### LED indicators

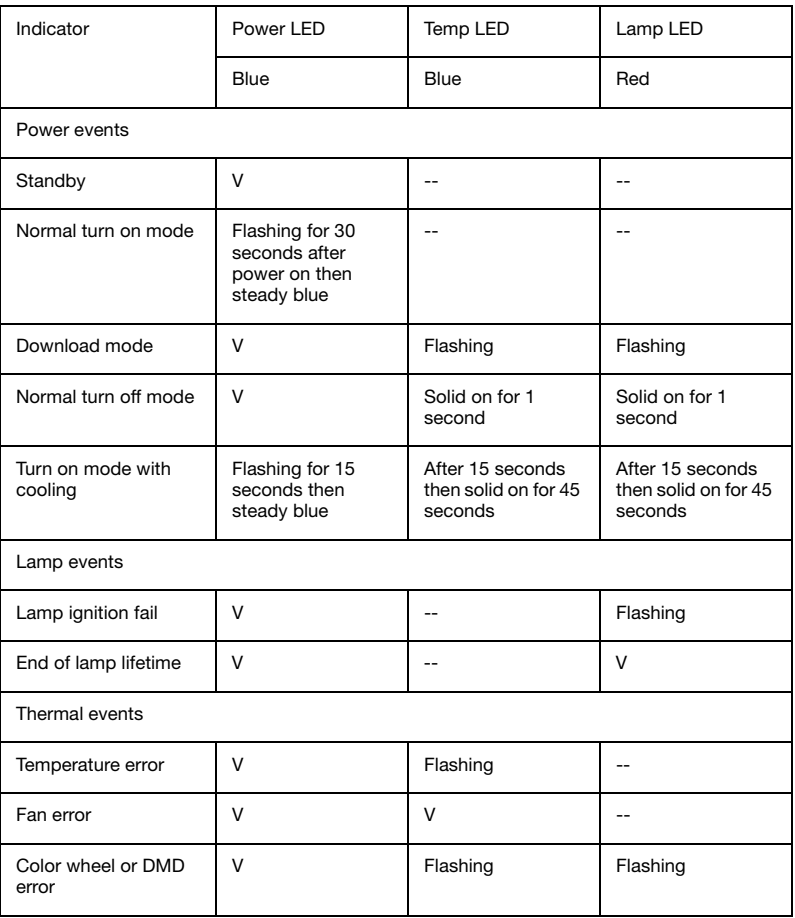

### <span id="page-51-0"></span>Replacing and cleaning the dust filter

- 1 Turn the projector off then unplug the power cord.<br>2 Pull the dust filter out (Illustration #1).
- Pull the dust filter out (Illustration #1).
- 3 Clean or replace the dust filter.
- 4 To put the dust filter back, reverse the previous steps.

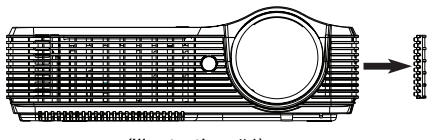

(Illustration #1)

#### Cleaning the dust filter

Clean the dust filter after every 1000 hours of use. If it is not cleaned periodically, it can become clogged with dust, preventing proper ventilation. This can cause overheating and damage the projector. (Normally 1000 hours is recommended, however the period will vary depending on actual environment.)

Please follow these steps for cleaning procdure:

- 1 To clean the dust filter, use a small vacuum cleaner designed for computers and other office equipment. It also can be cleaned using water. (Illustration #2)
- 2 If the dirt is difficult to remove or the filter is broken, please contact your local dealer or service center to obtain a new filter.

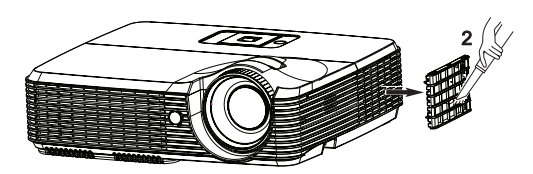

Dust Filter (Illustration #2)

### <span id="page-52-0"></span>Replacing the lamp

The projector will detect the lamp life. You will be shown a warning message: Lamp is approaching the end of its useful life in full power operation. Replacement **Suggested!** When you see this message, change the lamp as soon as possible. Make sure the projector has cooled down for at least 45 minutes before changing the lamp.

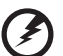

Warning! Do not attempt to replace the lamp yourself. Contact the qualified service personnel for replacement. Warning! The lamp compartment is hot! Allow it to cool down before changing the lamp.

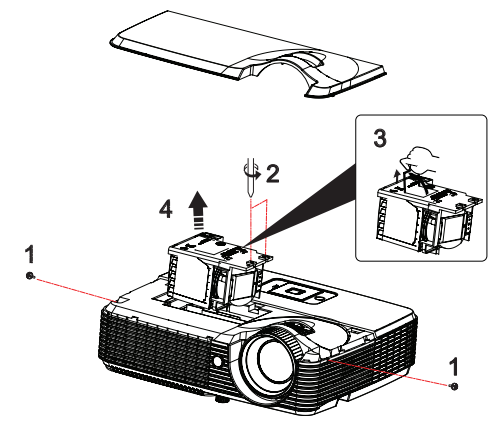

To change the lamp:

- 1 Turn off the projector by pressing the **Power** button.
- 2 Allow the projector at least 45 mins to cool down.
- 3 Disconnect the power cord.
- 4 Use a screwdriver to remove the screws on the two sides of the cover (Illustration #1).
- 5 Push up and remove the cover.
- 6 Remove the two screws that secure the lamp module (Illustration #2) and pull up the lamp bar (Illustration #3).
- 7 Pull out the lamp module (Illustration #4).

To replace the lamp module, reverse the previous steps.

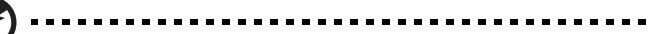

Warning! To reduce the risk of personal injury, do not drop the lamp module or touch the lamp bulb. The bulb may shatter and cause injury if it is dropped.

#### 45

### <span id="page-53-0"></span>Ceiling mount installation

If you wish to install the projector using a ceiling mount, please refer to the steps below:

1 Drill four holes into a solid, structurally sound part of the ceiling, and secure the mount base.

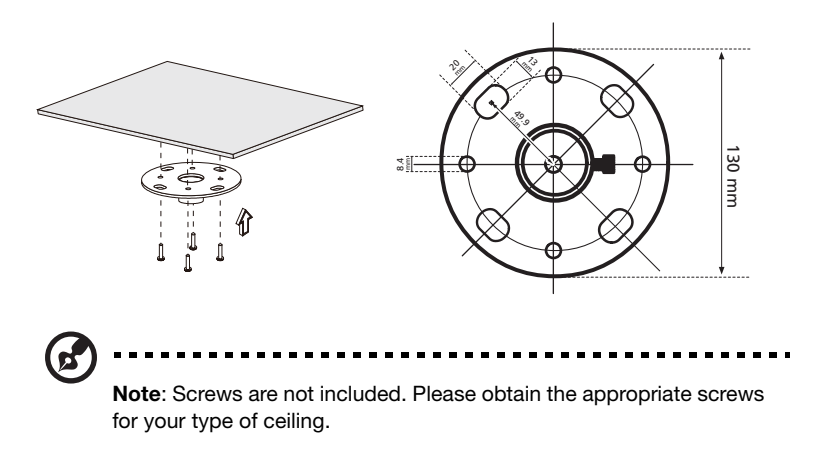

2 Secure the ceiling rod using the appropriate type of four-cylinder screws.

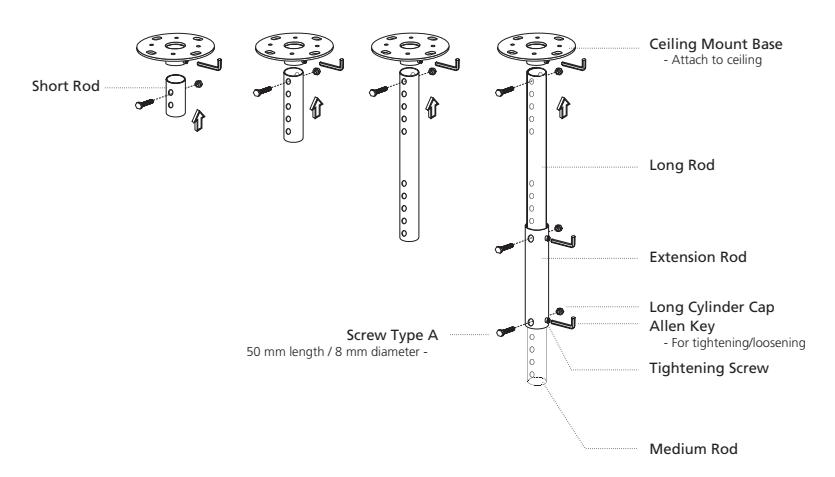

3 Use the appropriate number of screws for the projector size to attach the projector to the ceiling mount bracket.

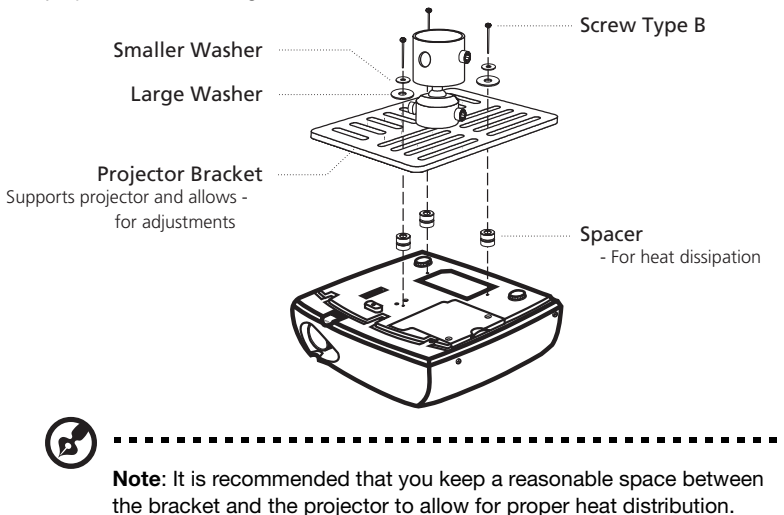

Use two washers for extra support, if deemed necessary.

4 Attach the ceiling bracket to the ceiling rod.

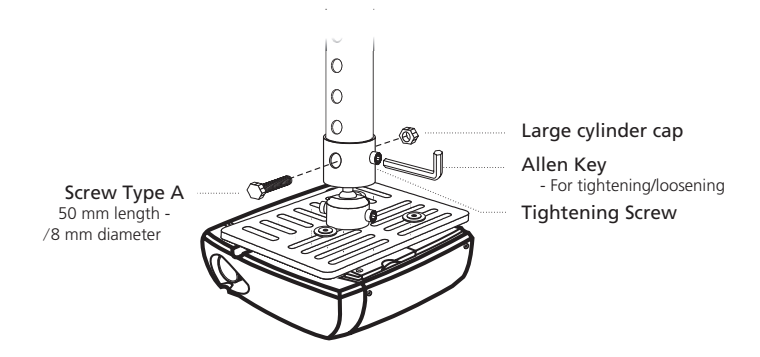

5 Adjust the angle and positioning as necessary.

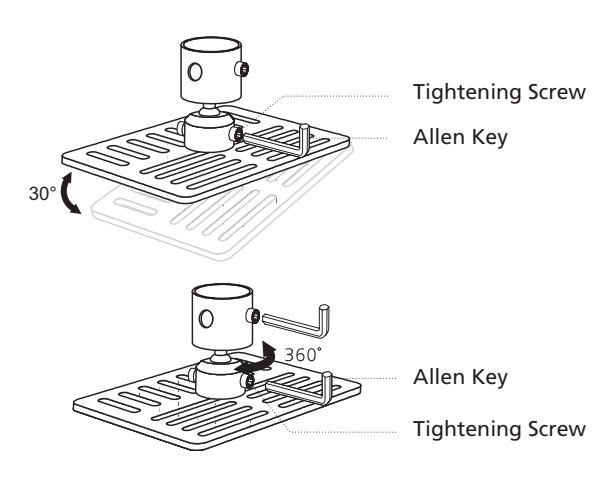

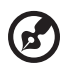

Note: The appropriate type of screw and washer for each model is listed in the table below. 3 mm diameter screws are enclosed in the screw pack.

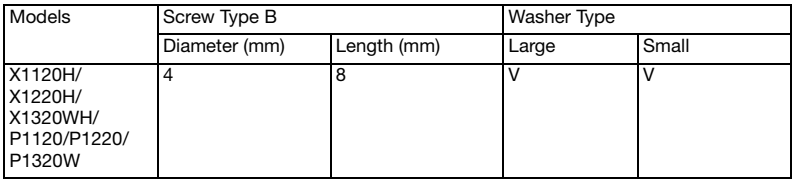

SCREW SPEC. M4 x 8 mm

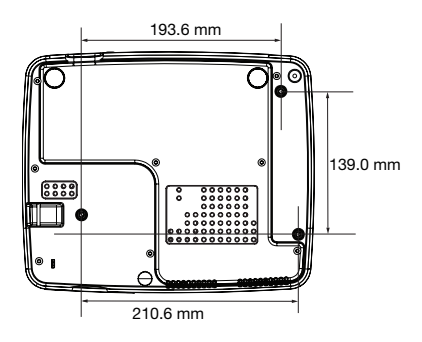

### <span id="page-56-0"></span>Specifications

The specifications listed below are subject to change without notice. For final specs, please refer to Acer's published marketing specifications.

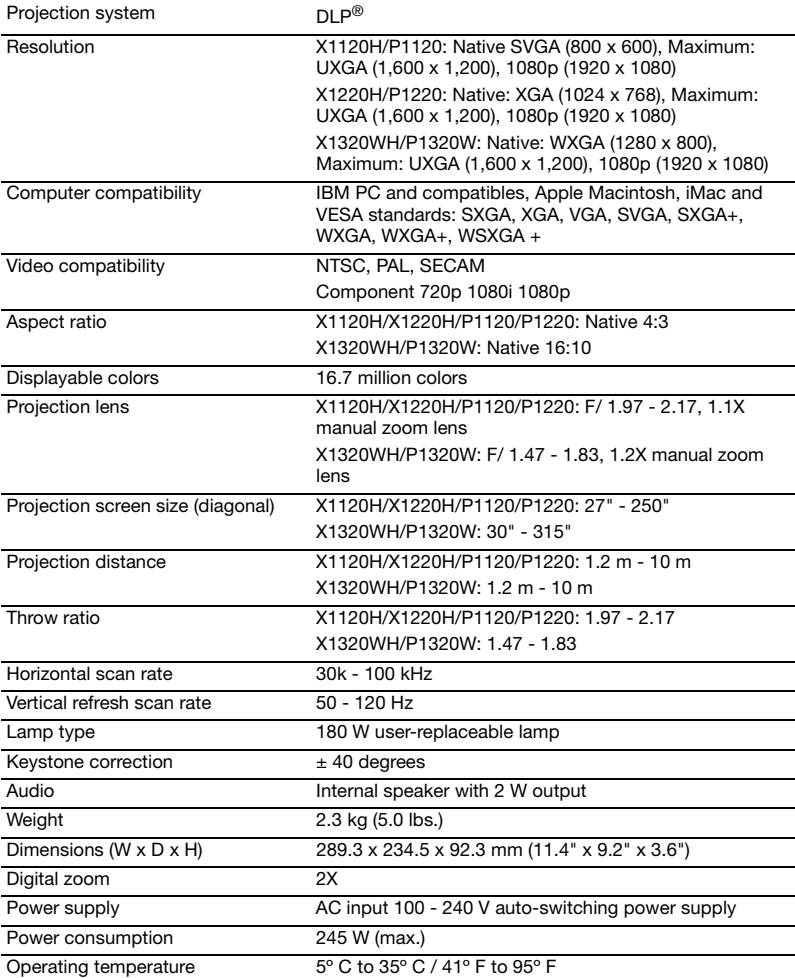

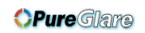

English

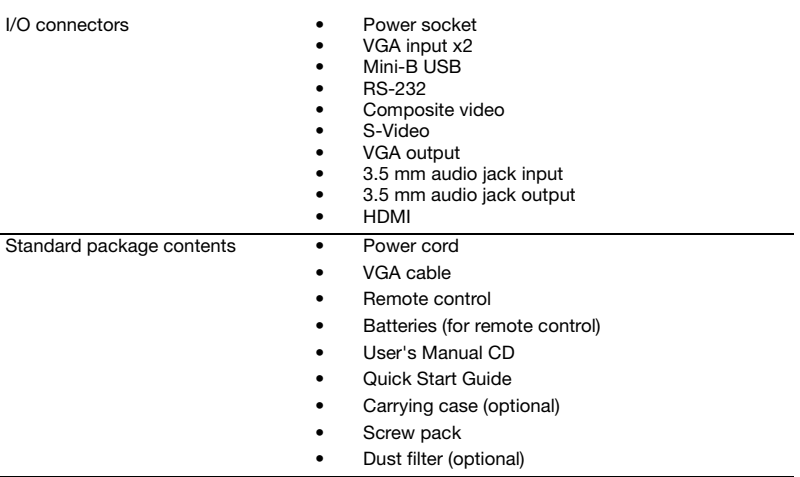

\* Design and specifications are subject to change without notice.

### <span id="page-58-0"></span>Compatibility modes

### A. VGA analog

### 1 VGA analog - PC signal

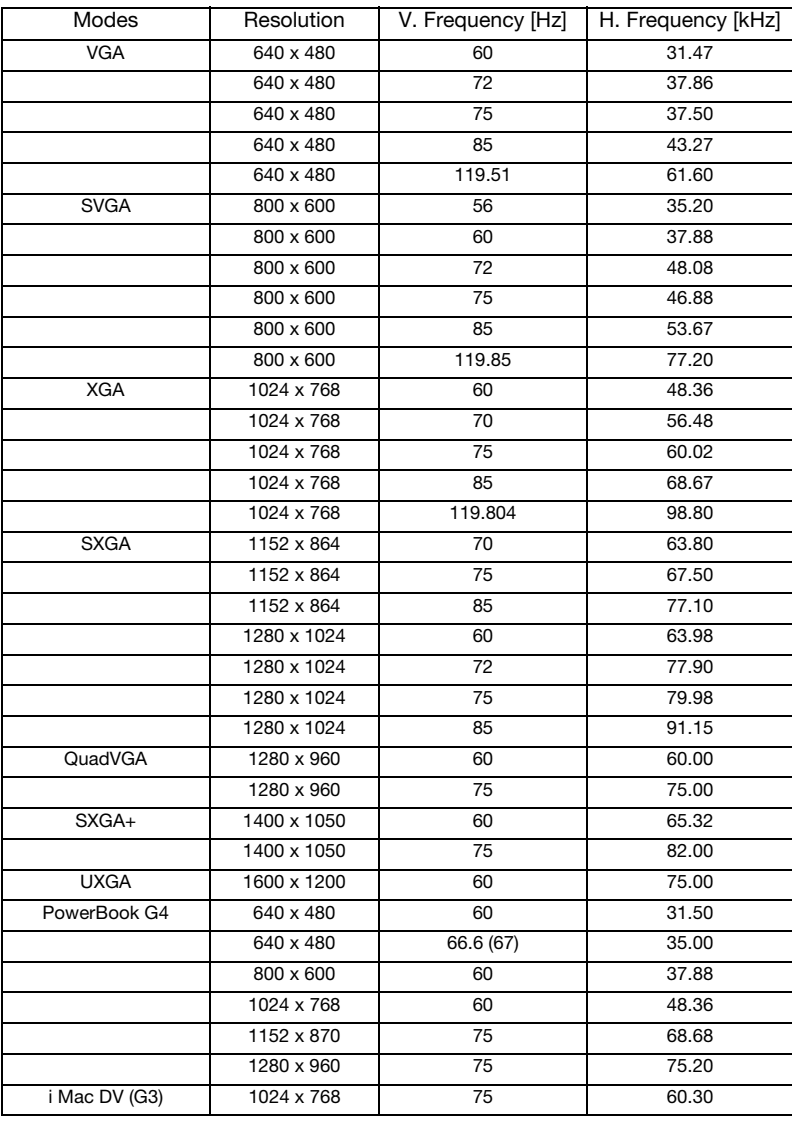

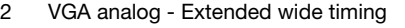

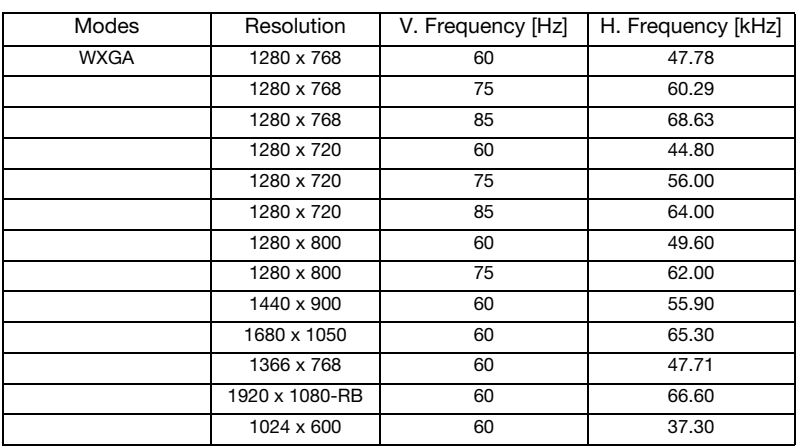

#### 3 VGA analog - Component signal

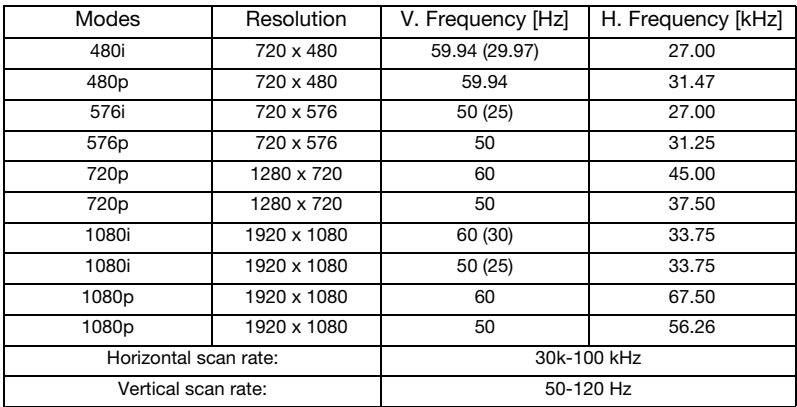

### B. HDMI digital

1 HDMI - PC signal

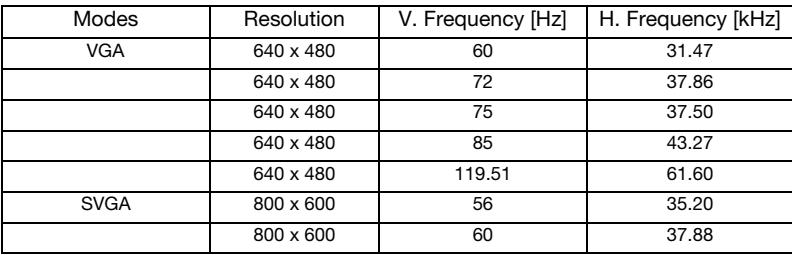

### **OPure**Glare

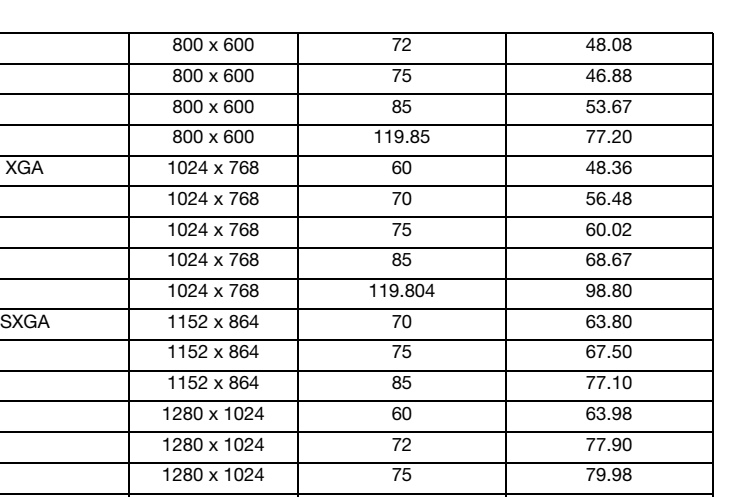

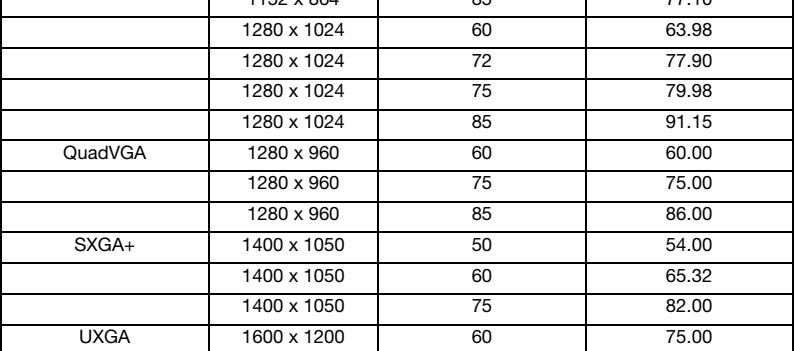

#### 2 HDMI - Extended wide timing

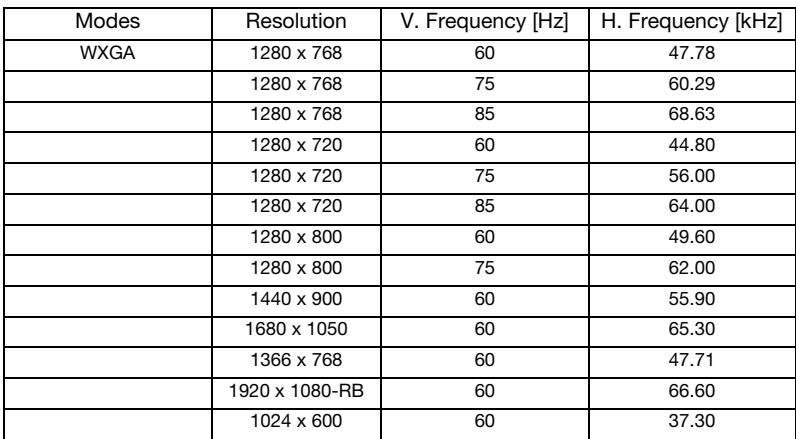

English English

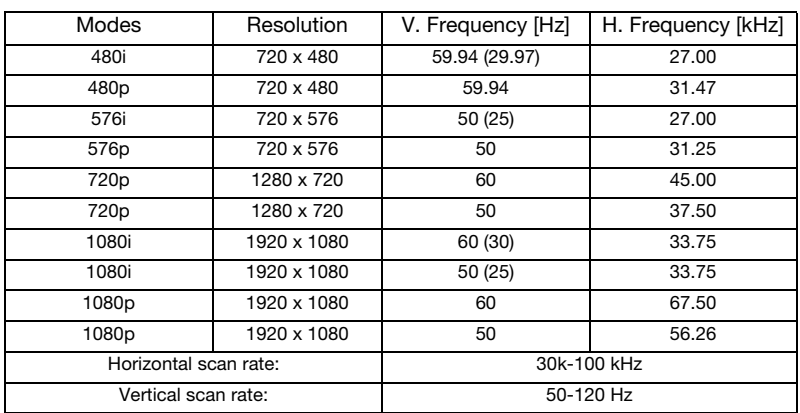

#### 3 HDMI - Video signal

54

## <span id="page-62-0"></span>Regulations and safety notices

### FCC notice

This device has been tested and found to comply with the limits for a Class B digital device pursuant to Part 15 of the FCC rules. These limits are designed to provide reasonable protection against harmful interference in a residential installation. This device generates, uses, and can radiate radio frequency energy and, if not installed and used in accordance with the instructions, may cause harmful interference to radio communications.

However, there is no guarantee that interference will not occur in a particular installation. If this device does cause harmful interference to radio or television reception, which can be determined by turning the device off and on, the user is encouraged to try to correct the interference by one or more of the following measures:

- Reorient or relocate the receiving antenna.
- Increase the separation between the device and receiver.
- Connect the device into an outlet on a circuit different from that to which the receiver is connected.
- Consult the dealer or an experienced radio/television technician for help.

### Notice: Shielded cables

All connections to other computing devices must be made using shielded cables to maintain compliance with FCC regulations.

### Notice: Peripheral devices

Only peripherals (input/output devices, terminals, printers, etc.) certified to comply with the Class B limits may be attached to this equipment. Operation with noncertified peripherals is likely to result in interference to radio and TV reception.

### Caution

Changes or modifications not expressly approved by the manufacturer could void the user's authority, which is granted by the Federal Communications Commission, to operate this device.

### Operation conditions

This device complies with Part 15 of the FCC Rules. Operation is subject to the following two conditions: (1) this device may not cause harmful interference, and (2) this device must accept any interference received, including interference that may cause undesired operation.

### Notice: Canadian users

This Class B digital apparatus complies with Canadian ICES-003.

### Remarque à l'intention des utilisateurs canadiens

Cet appareil numérique de la classe B est conforme a la norme NMB-003 du Canada.

### Declaration of Conformity for EU countries

Acer hereby declares that this projector series is in compliance with the essential requirements and other relevant provisions of Directive 1999/5/EC.

Compliant with Russian regulatory certification

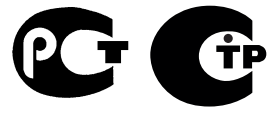

**ME61** 

### Radio device regulatory notice

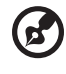

Note: The regulatory information below is for models with wireless LAN and/or Bluetooth only.

### **General**

This product complies with the radio frequency and safety standards of any country or region in which it has been approved for wireless use. Depending on configurations, this product may or may not contain wireless radio devices (such as wireless LAN and/or Bluetooth modules).

### Canada — Low-power license-exempt radio communication devices (RSS-210)

- a Common information Operation is subject to the following two conditions: 1. This device may not cause interference, and 2. This device must accept any interference, including interference that
- may cause undesired operation of the device. b Operation in 2.4 GHz band To prevent radio interference to the licensed service, this device is intended to be operated indoors and installation outdoors is subject to licensing.

### List of applicable countries

This device must be used in strict accordance with the regulations and constraints in the country of use. For further information, please contact the local office in the country of use. Please see http://ec.europa.eu/enterprise/rtte/implem.htm for the latest country list.

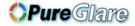

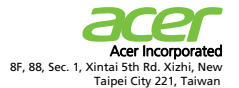

### $C \in$ **Declaration of Conformity**

**We,**

**Acer Incorporated**

8F, 88, Sec. 1, Xintai 5th Rd. Xizhi, New Taipei City 221, Taiwan, R.O.C. Contact Person: Mr. Easy Lai, e-mail:easy\_lai@acer.com.tw And,

**Acer Italy s.r.l**

Via Lepetit, 40, 20020 Lainate (MI) Italy Tel: +39-02-939-921, Fax: +39-02 9399-2913, www.acer.it

Hereby declare that:

**Trade Name:<br>Model Number:<br>Machine Type:** 

**Product: Projector** 

**Model Number: FSV1101/FNX1102/FWX1103 Machine Type: X1120H/X1220H/X1320WH P1120/P1220/P1320W D401D/D411D/D421D EV-S32H/EV-X32H/EV-W32H series**

Is compliant with the essential requirements and other relevant provisions of the following EC directives, and that all the necessary steps have been taken and are in force to assure that production units of the same product will continue comply with the requirements.

#### **EMC Directive 2004/108/EC as attested by conformity with the following harmonized standards:**

-. EN55022, AS/NZS CISPR22, Class B

- -. EN55024
- -. EN61000-3-2 Class A

-. EN61000-3-3

**Low Voltage Directive 2006/95/EC as attested by conformity with the following harmonized standard:** 

-. EN60950-1

#### **RoHS Directive 2002/95/EC on the Restriction of the Use of certain Hazardous Substances in Electrical and Electronic Equipment**

-. The maximum concentration values of the restricted substances by weight in homogenous material are:

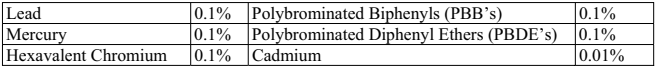

**Directive 2005/32/EC of the European Parliament and of the Council with regard to Eco-design Requirements.**

http://www.pureglare.com.au

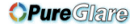

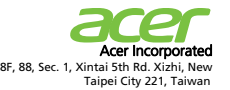

**The standards listed below are applied to the product if built with WLAN module or wireless keyboard and mouse.**

# CEO

**R&TTE Directive 1999/5/EC as attested by conformity with the following harmonized standard:**

#### ● Article 3.1(a) Health and Safety

- -. EN60950-1
- -. EN62311

#### ● Article 3.1(b) EMC

- -. EN301 489-1
- -. EN301 489-17

#### z **Article 3.2 Spectrum Usages**

- -. EN300 328
- -. EN301 893 (Applicable to 5GHz high performance RLAN).

**Year to begin affixing CE marking 2011.** 

 $\frac{L}{\text{Ray Lial} \text{Mian} \text{ger}}$  **Jun. 30, 2011** - **Easy Lai (Manager )**<br>
Regulation Center, Acer Inc.

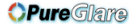

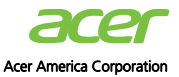

333 West San Carlos St., San Jose CA 95110, U. S. A. Tel : 254-298-4000 Fax : 254-298-4147 www.acer.com

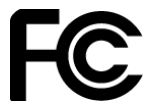

### **Federal Communications Commission Declaration of Conformity**

**This device complies with Part 15 of the FCC Rules. Operation is subject to the following two conditions: (1) this device may not cause harmful interference, and (2) this device must accept any interference received, including interference that may cause undesired operation.** 

**The following local Manufacturer / Importer is responsible for this declaration:** 

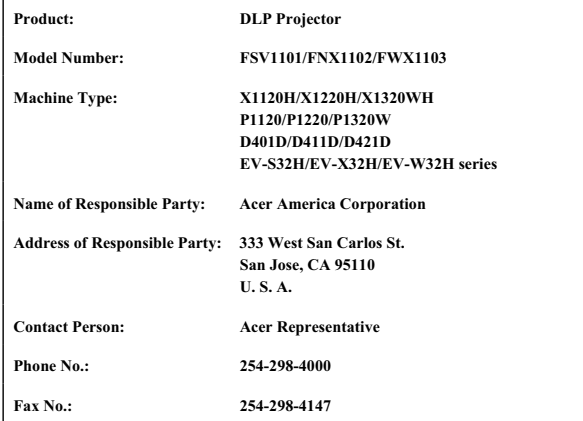